# mit<br>dem Coden **Calliope > mini >**

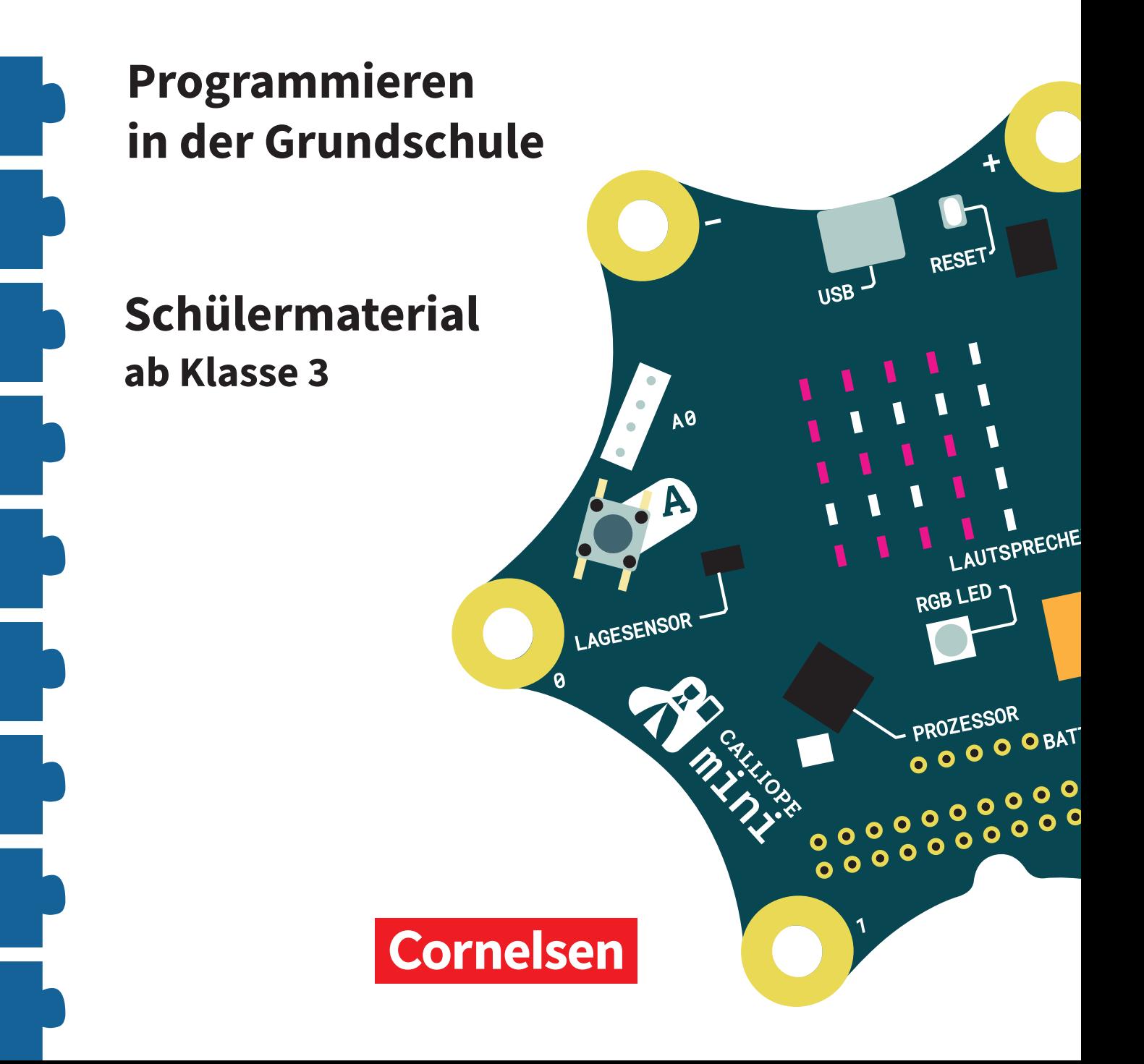

#### **Coden mit dem Calliope mini**

#### **Programmieren in der Grundschule**

#### **Arbeitsheft ab Klasse 3**

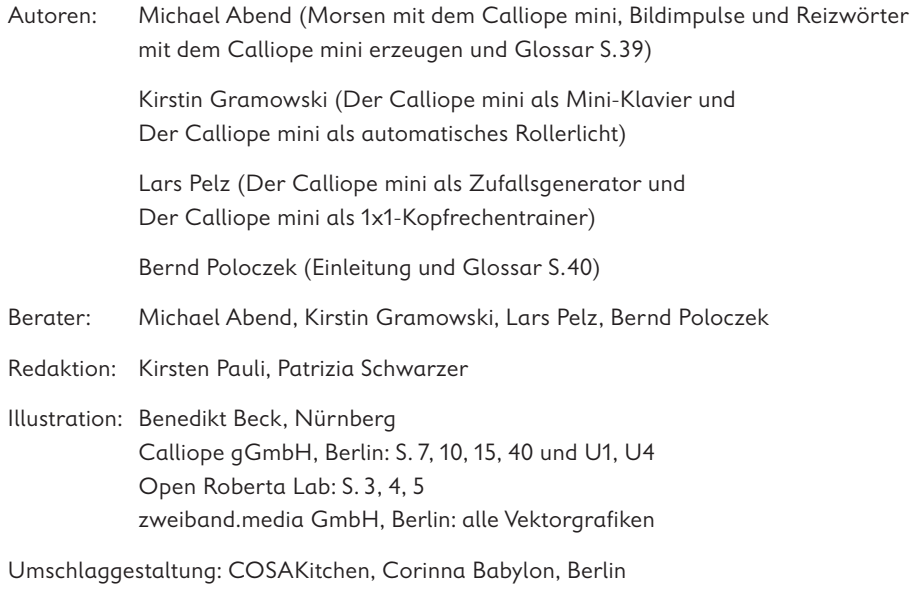

Layout, Grafik und technische Umsetzung: zweiband.media GmbH, Berlin

#### **www.cornelsen.de www.cornelsen.de/calliope**

Die Webseiten Dritter, deren Internetadressen in diesem Lehrwerk angegeben sind, wurden vor Drucklegung sorgfältig geprüft. Der Verlag übernimmt keine Gewähr für die Aktualität und den Inhalt dieser Seiten oder solcher, die mit ihnen verlinkt sind.

1. Auflage, 1. Druck 2017

Alle Drucke dieser Auflage sind inhaltlich unverändert und können im Unterricht nebeneinander verwendet werden.

2017 Cornelsen Verlag GmbH, Berlin

Dieses Dokument steht unter der Lizenz CC-BY-SA 4.0. Die Nutzungsbedingungen können am Ende des Titels eingesehen werden.

ISBN: 978-3-06-600011-5

Druck: Parzeller print & media GmbH & Co KG, Fulda

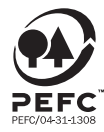

PEFC zertifiziert **PEFC zertifiziert**<br>Dieses Produkt stammt aus nachhaltig<br>bewirtschafteten Wäldern und kontrollierten<br>Quellen, www.pefc.de

### **Inhaltsverzeichnis**

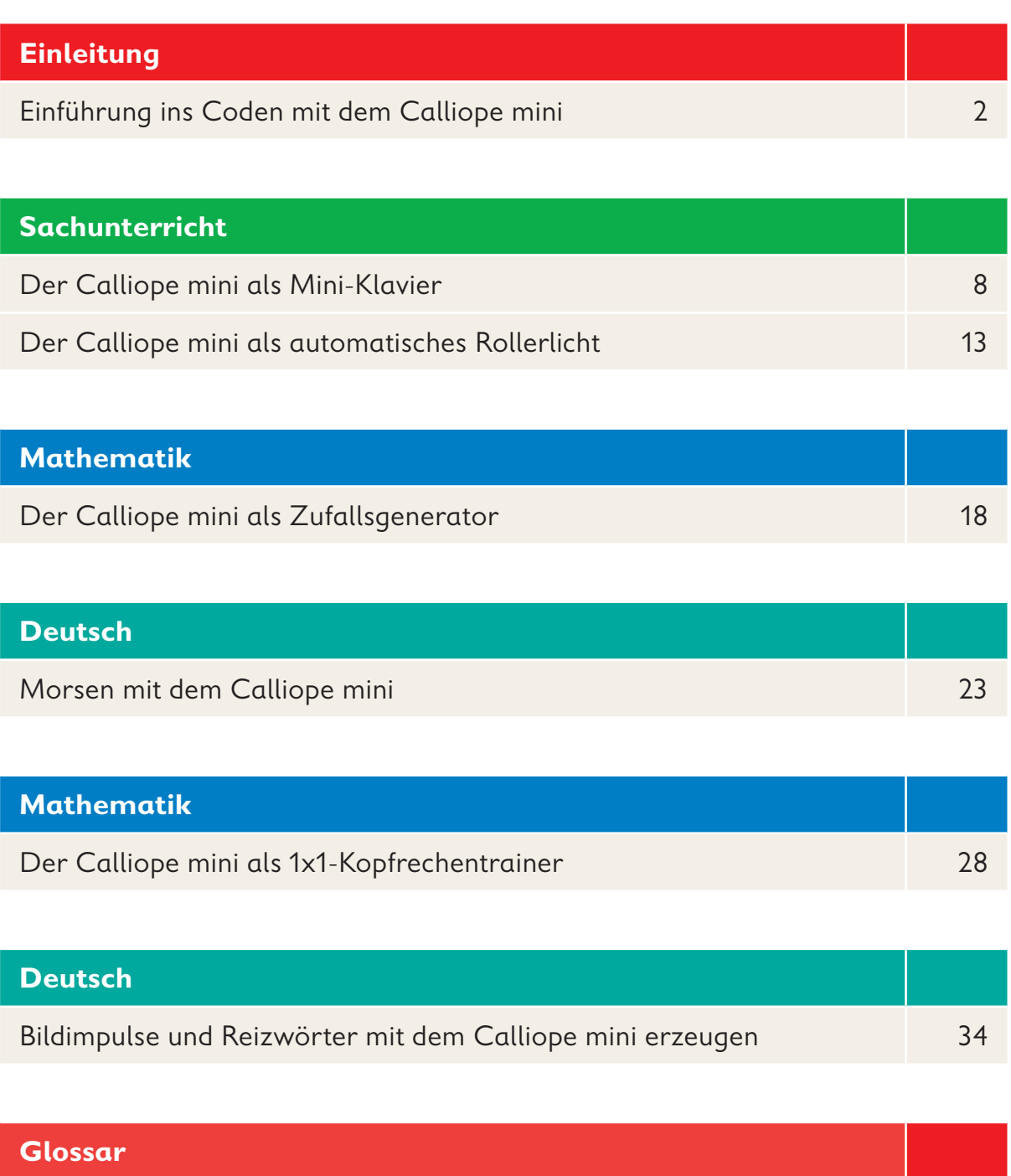

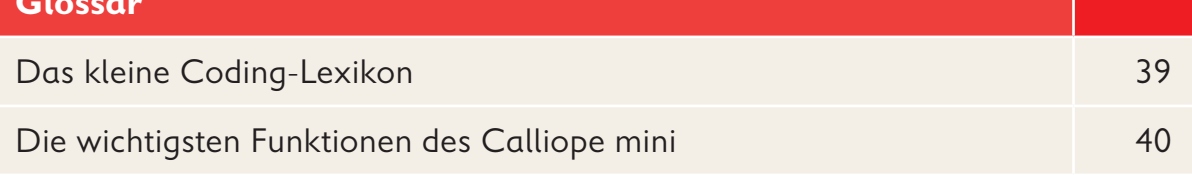

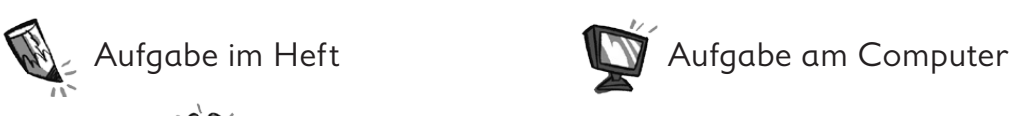

**Aufgabe mit dem Calliope mini** 

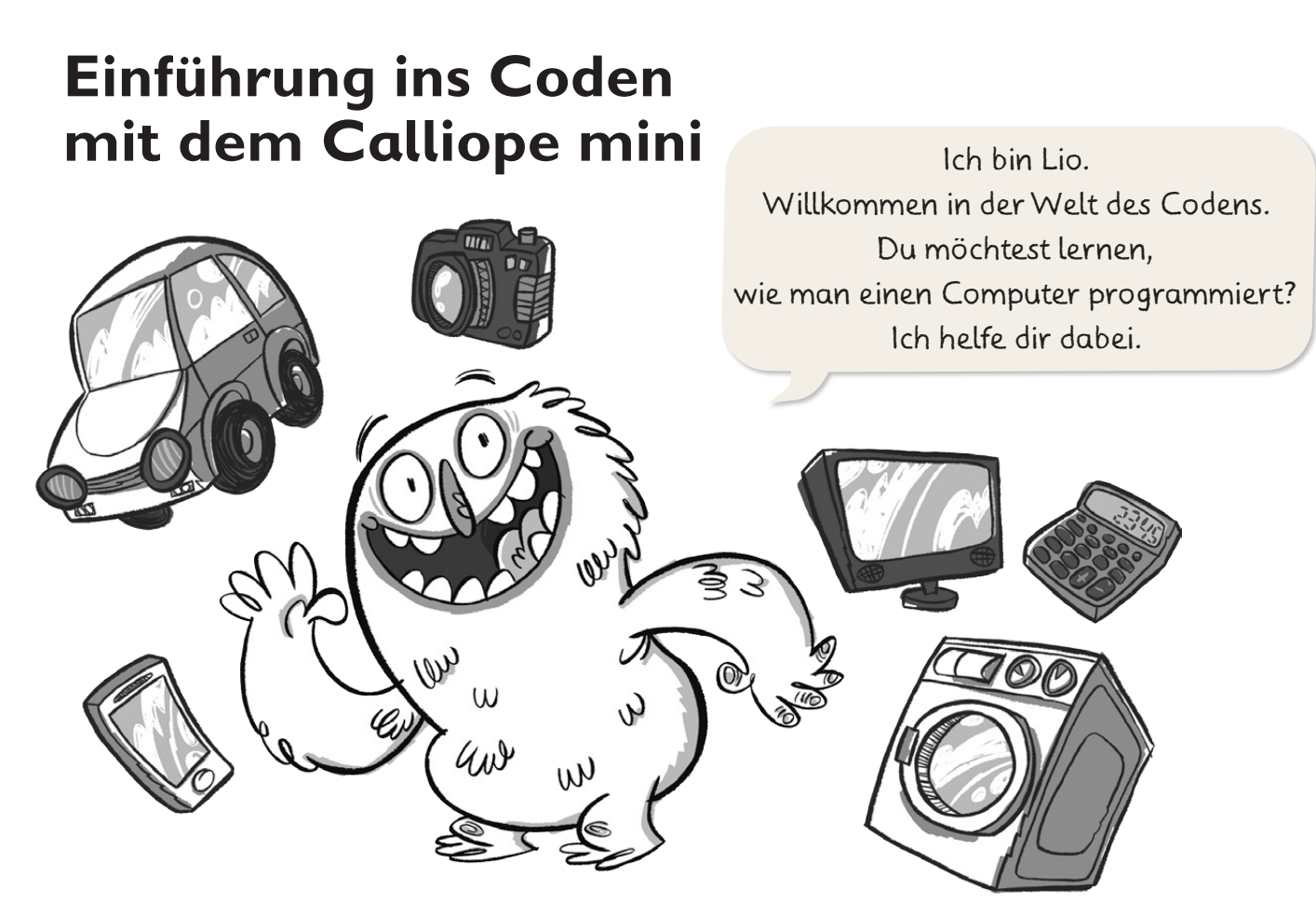

Die Welt ist voller Computer. Manche sind groß, andere richtig winzig. Computer befinden sich in unglaublich vielen Geräten.

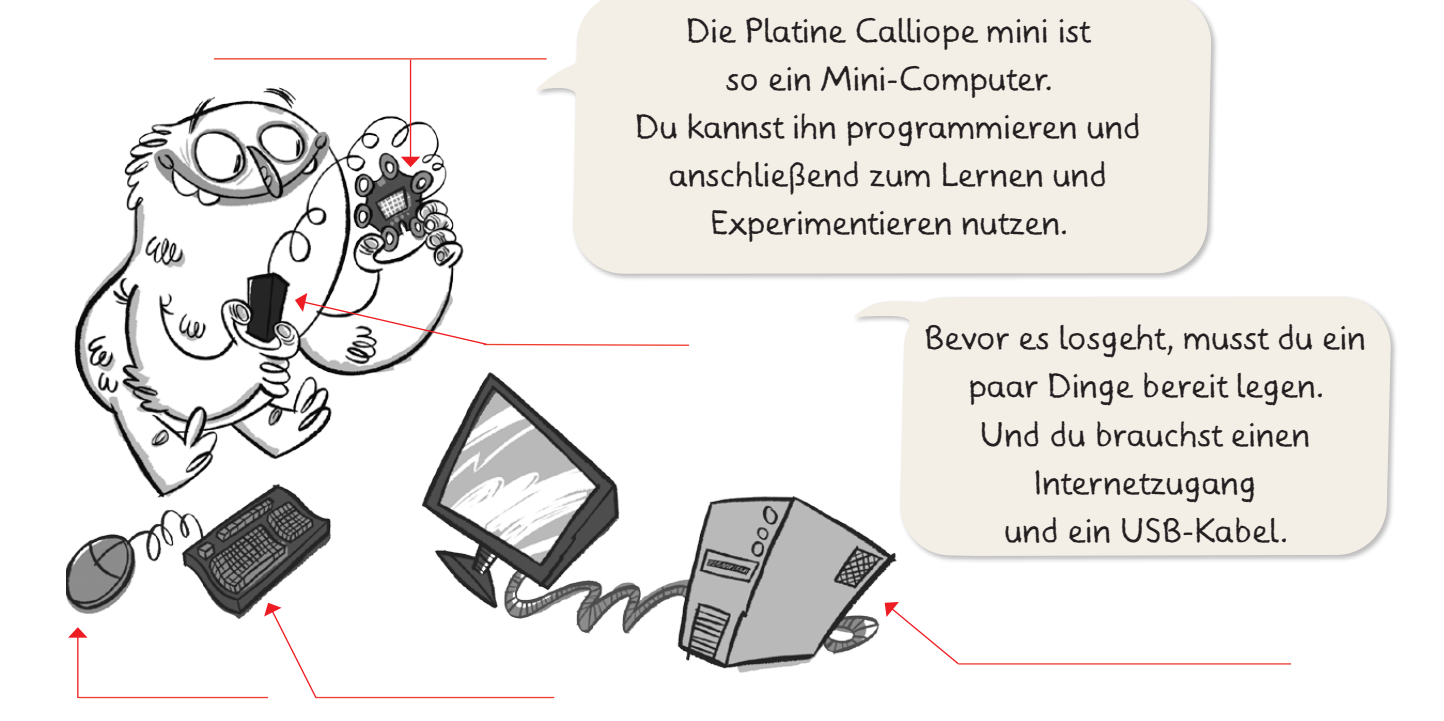

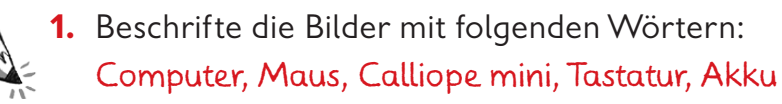

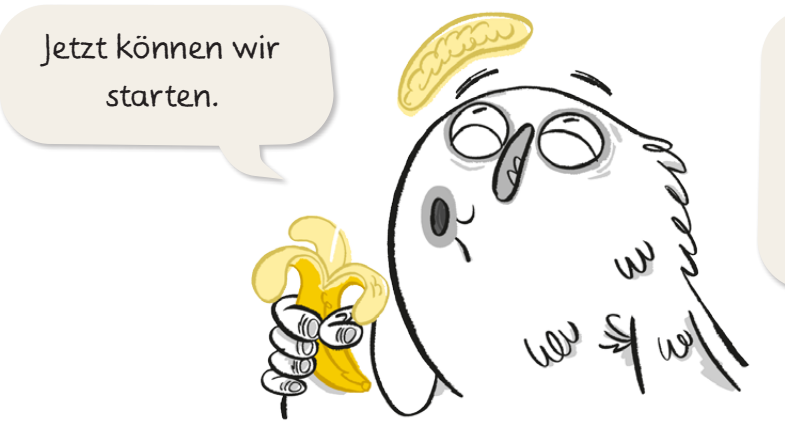

Ein Computer soll natürlich immer genau das Richtige tun. Wir müssen ihm also die passenden Befehle geben. Besonders wichtig ist hierbei die Reihenfolge der Anweisungen.

**2.** Diese Anweisungen zum Essen einer Banane sind durcheinandergeraten. Nummeriere sie in der richtigen Reihenfolge.

Nimm die Banane.

Kaue.

Beiß ein Stück von der Banane ab.

Wiederhole folgenden Vorgang, bis die Banane aufgegessen ist.

Schlucke hinunter.

Wenn die Banane aufgegessen ist, wirf die Schale in den Müll.

Entferne die Schale.

Das Schreiben solcher Befehle nennt man Programmieren oder Coden.

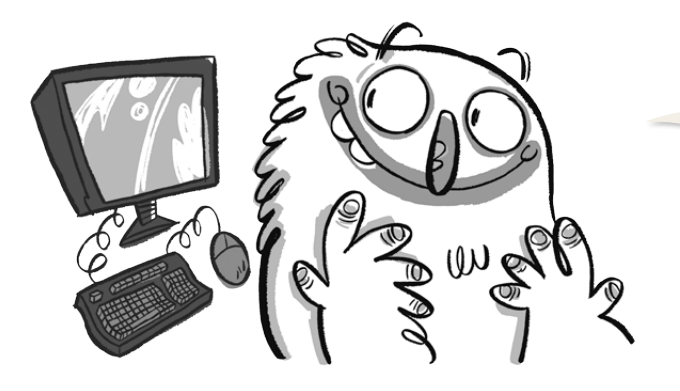

Zum Programmieren eines Computers verwende ich einen Editor. Mit einem Editor kann ich Anweisungen für einen Computer erstellen. Ich nutze den Editor NEPO®.

**3.** Öffne den Editor NEPO® auf deinem Computer.

- **•** Internet öffnen und **https://www.calliope.cc/editor** eingeben. **•** Runterscrollen und den Editor
- **lab.open-roberta.org** anklicken
- **•** Calliope anklicken
- **•** Achte darauf, wo dein Calliope mini sein Logo hat. Calliope 2016 oder Calliope 2017 anklicken

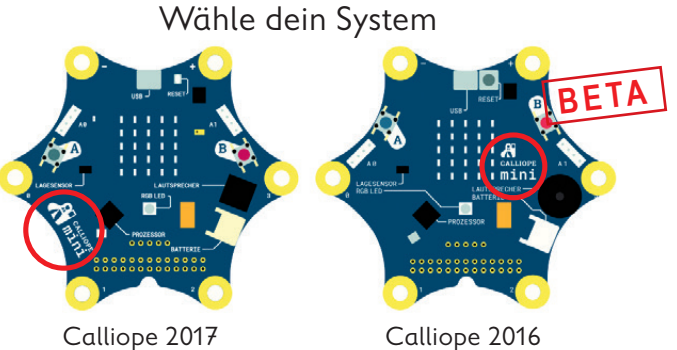

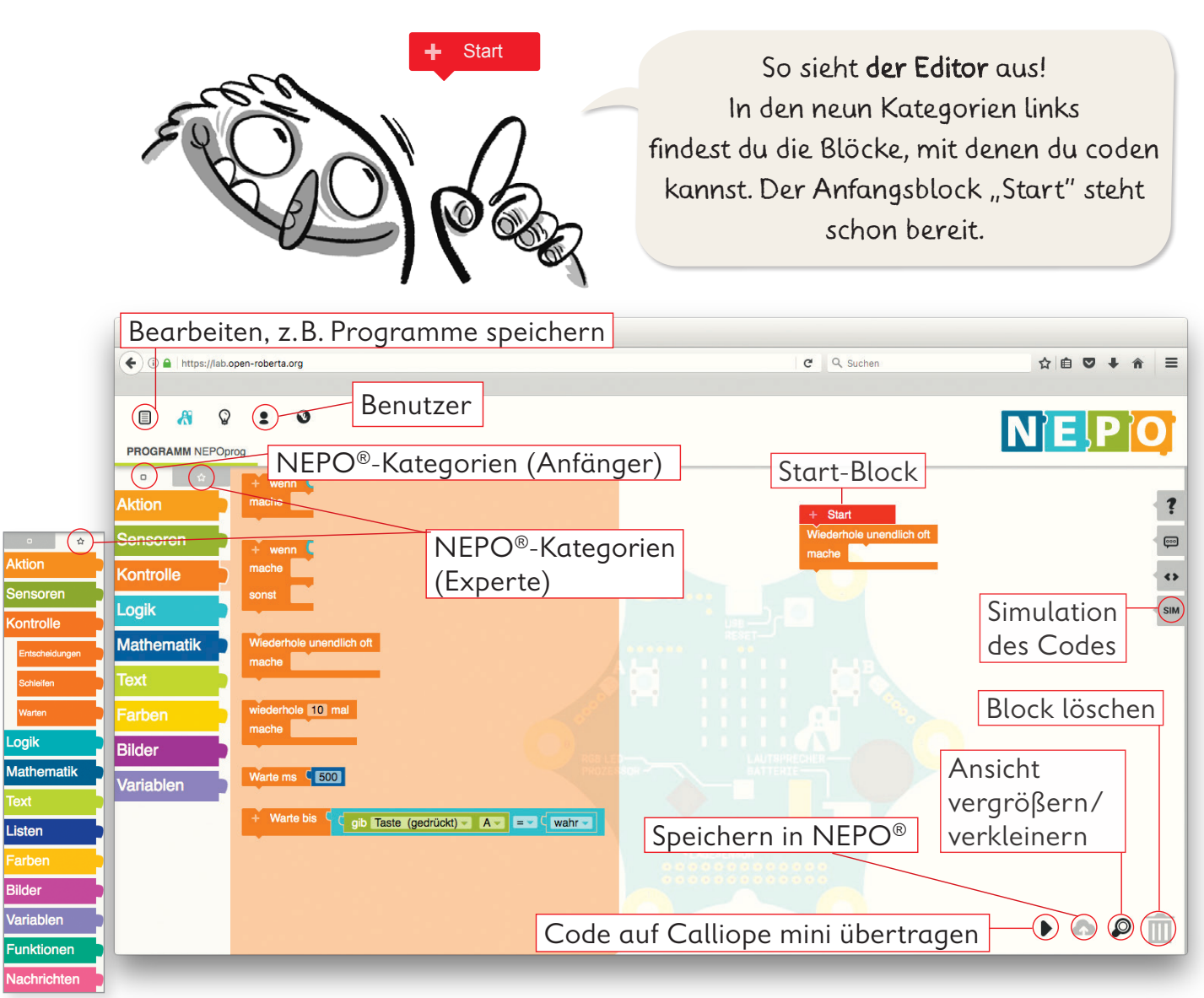

2 Q **4.** Klicke die Kategorien an und entdecke, welche Blöcke sich dahinter verbergen. In welchen Kategorien findest du diese Blöcke? Schreibe sie auf.

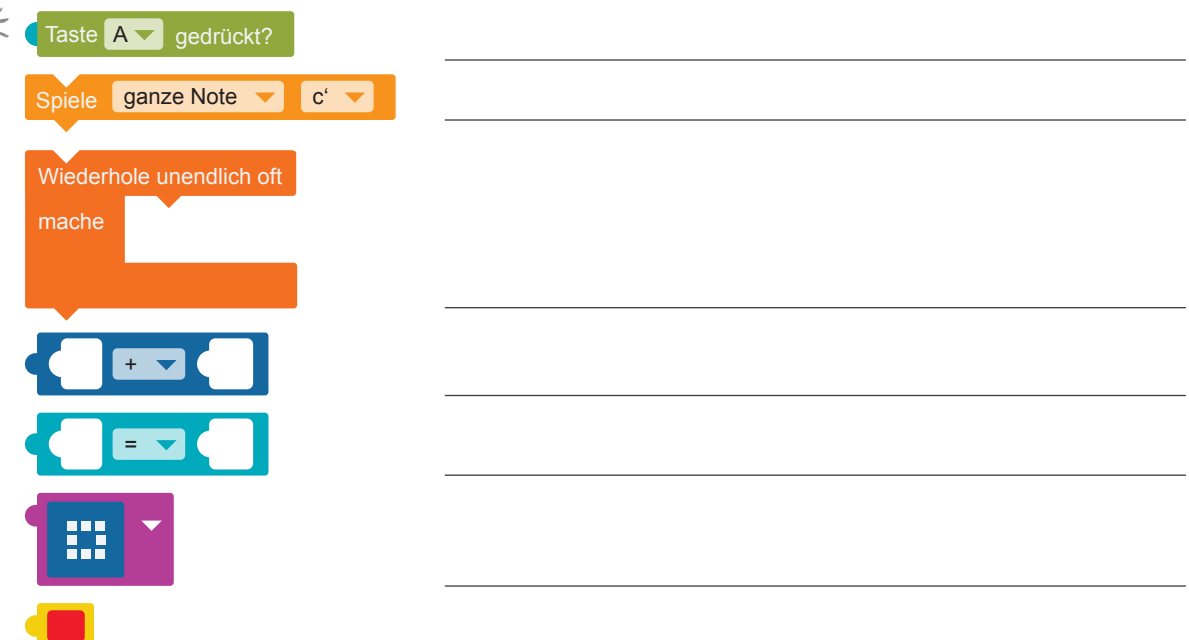

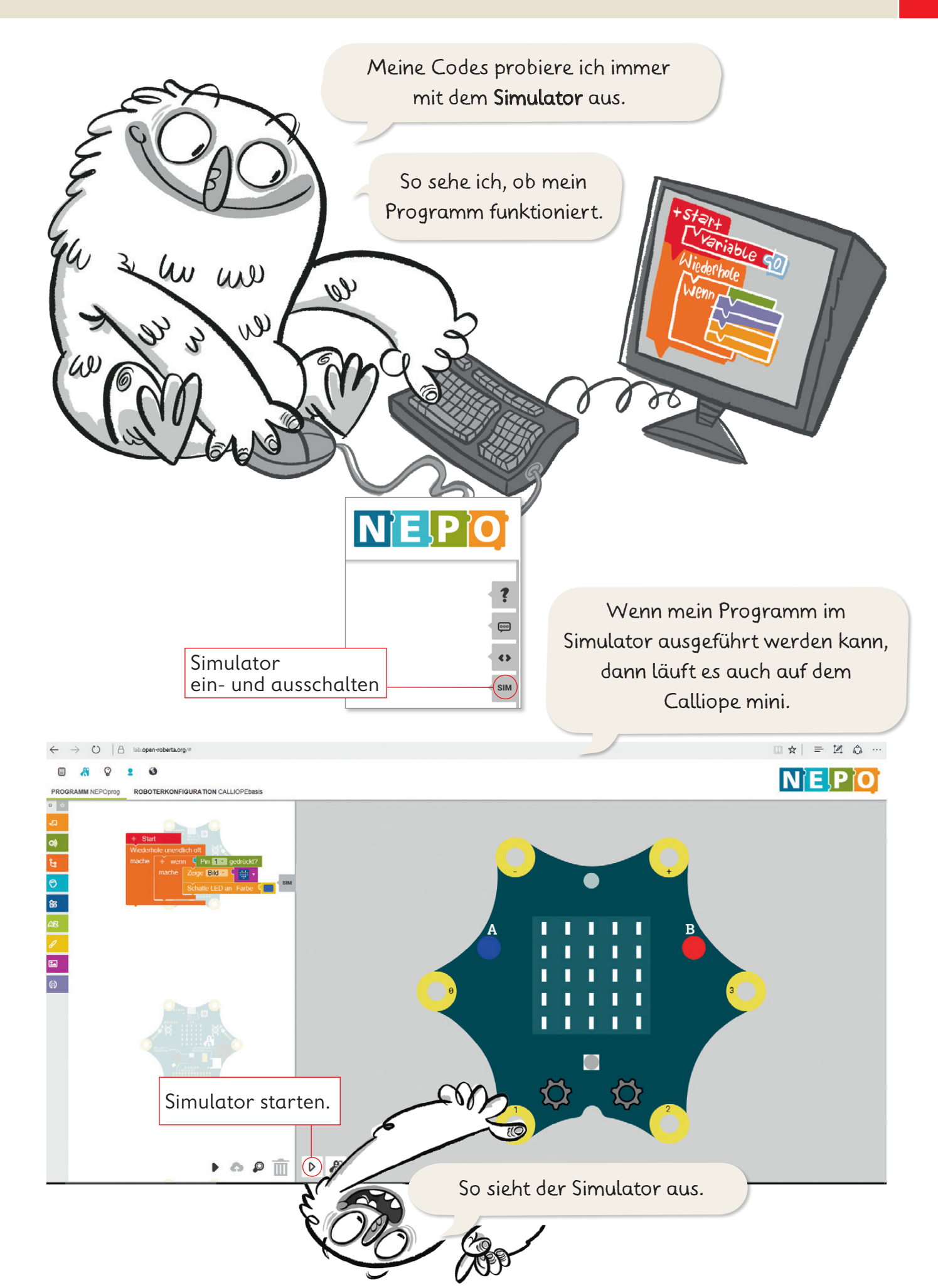

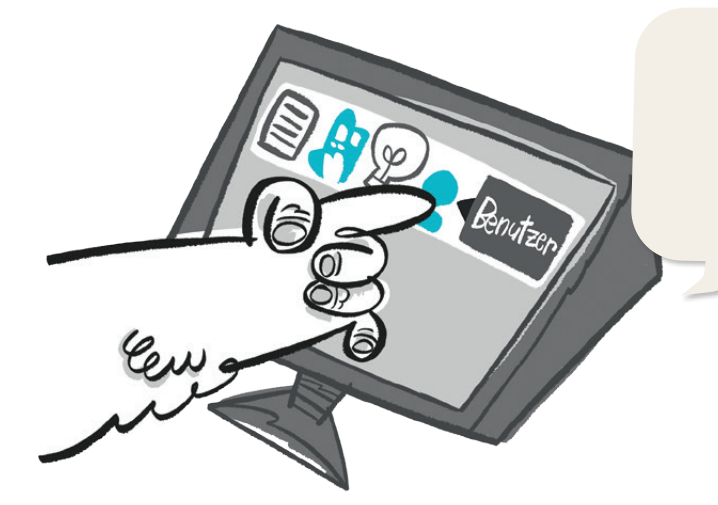

Ich speichere meinen Code immer unter meinem Benutzerkonto im Editor NEPO® ab.

- **5.** Lege ein Benutzerkonto an.
	- **•** "Benutzer" anklicken
	- **2** "anmelden ..." anklicken
	- Bei der Erstanmeldung unten rechts auf "neu" klicken Hinweis: Deine E-Mail-Adresse musst du nicht angeben.

**6.** Trage deinen Benutzernamen und dein Passwort hier ein.

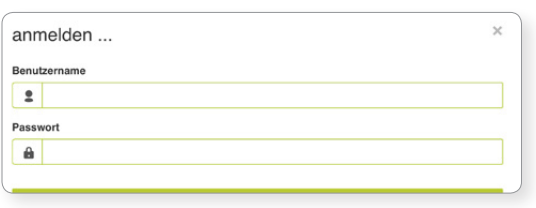

- **7.** Speichere deine Programme im Benutzerkonto.
	- **E** "Bearbeiten" öffnen
	- **•** *speichern unter"* anklicken
	- Namen für das Programm vergeben
	- "OK" anklicken

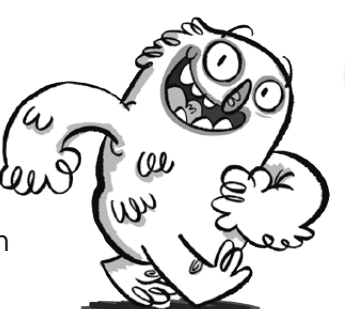

So kann ich jederzeit daran weiterarbeiten.

Kleiner Tipp: Änderungen immer wieder speichern

- **8.** Öffne deine gespeicherten Programme.
	- "Benutzer" anklicken und

mit dem Benutzernamen und Passwort anmelden

- **■** "Bearbeiten" öffnen
- **:** "meine Programme" öffnen
- Programm auswählen und durch Doppelklick öffnen

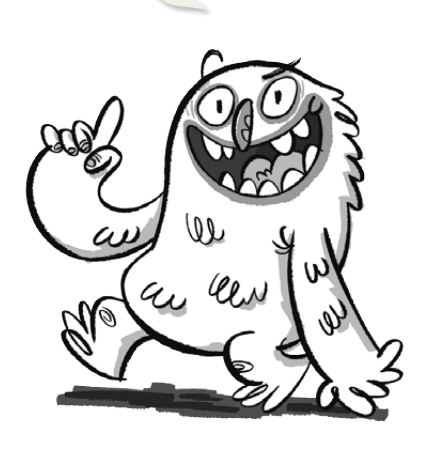

#### **Einführung ins Coden mit dem Calliope mini**

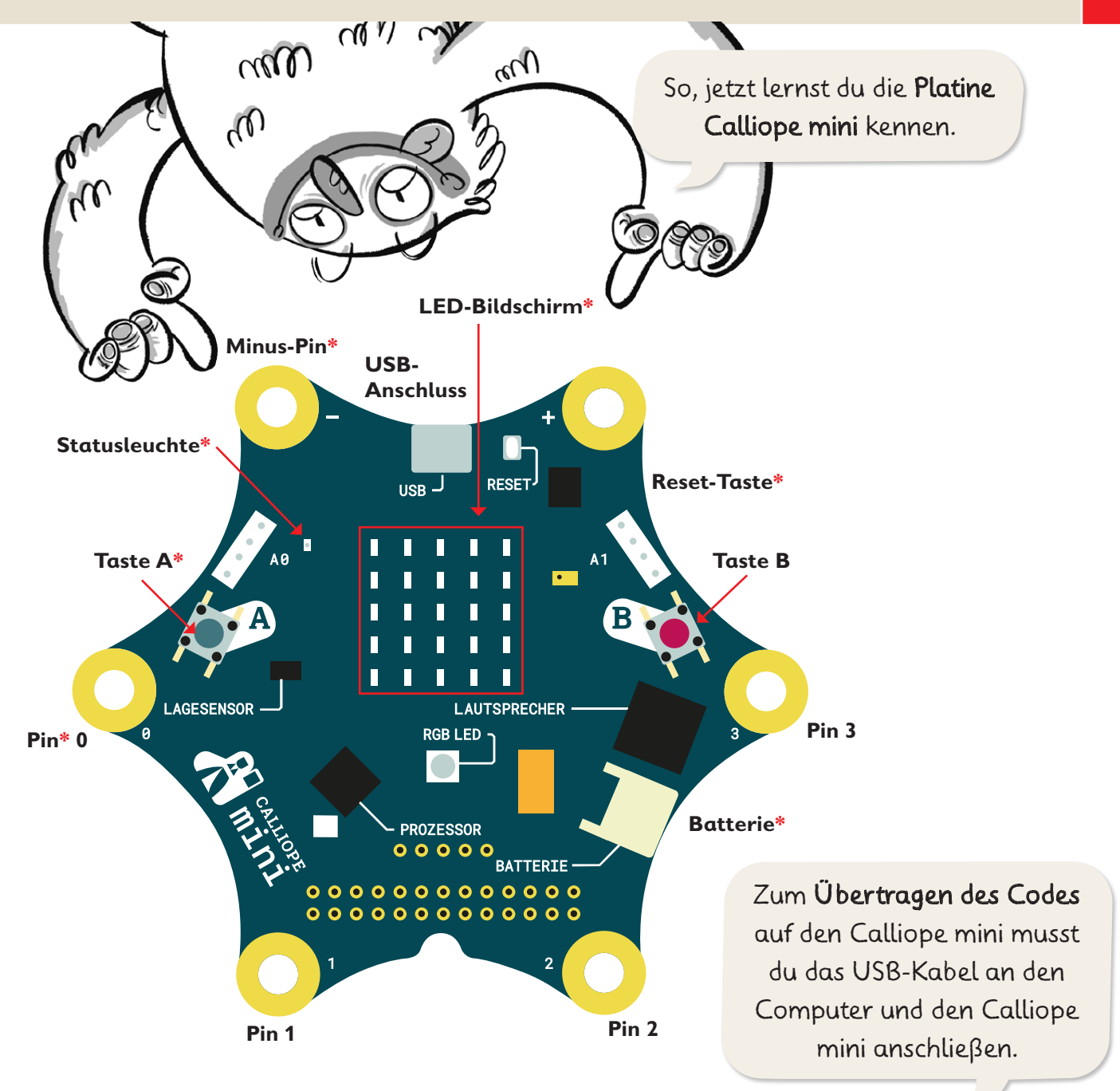

**9.** Verbinde mit einer Linie Lios USB-Kabel mit dem USB-Anschluss**\*** am Calliope mini. Hinweis: Alle Begriffe mit einem **\*** findest du auf Seite 39/40 erklärt.

> Nun übertrage ich den Code auf den Calliope mini. Ich klicke auf  $\blacktriangleright$  und folge den Hinweisen im Editor NEPO®. Am Ende klicke ich auf OK.

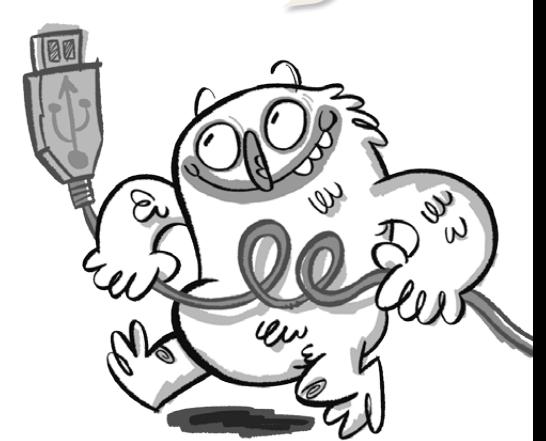

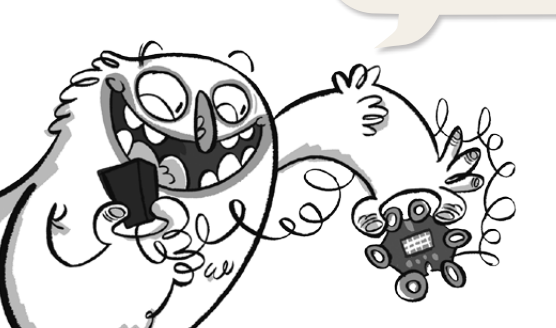

Solange der Calliope mini Strom hat, funktioniert er überall.

### **Der Calliope mini als Mini-Klavier**

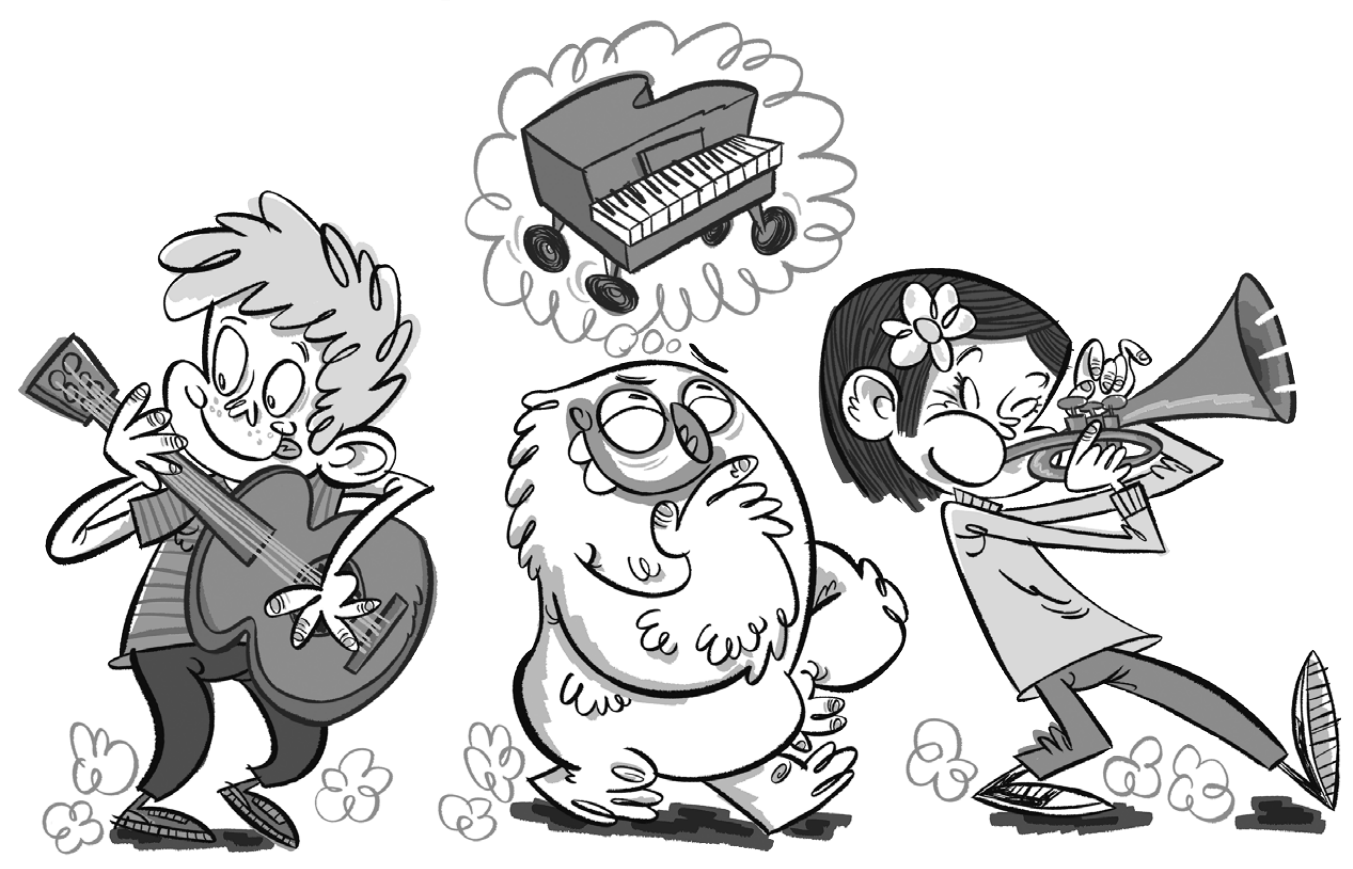

#### **Lio und das Mini-Klavier**

Lio möchte mit Freunden beim Straßenumzug musizieren. Sie spielen Gitarre, Trompete und Klavier. Aber ein Klavier durch die Stadt tragen? Das wird schwer! Ein Mini-Klavier für die Hosentasche wäre eine Lösung.

#### **Das Mini-Klavier**

Dein Calliope mini soll zu einem Mini-Klavier werden, das verschiedene Töne erzeugen kann. Dieses Mini-Klavier funktioniert ähnlich wie ein elektronisches Klavier. Es wird ein Ton abgespielt, wenn ein Pin und der  $\odot$ -Pin berührt werden und damit der Stromkreis geschlossen wird.

#### **Der Code**

Sobald der Pin**\*** 0 des Calliope mini und der  $\ominus$ -Pin berührt werden, soll ein Ton gespielt werden. So sieht der Code für ein Mini-Klavier aus, das einen einzelnen Ton abspielen kann.

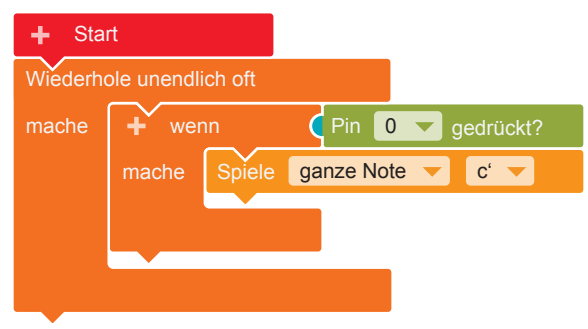

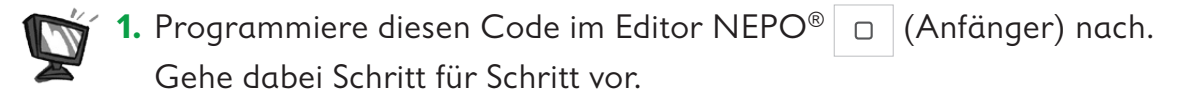

 **•** Damit die Töne nicht nur einmal, sondern immer wieder gespielt werden können, brauchst du eine Endlosschleife**\***. **Kontrolle → "Wiederhole** 

unendlich oft/mache"

 **•**Wenn ein Pin berührt wird (wenn), soll ein Ton abgespielt werden (mache). Dazu brauchst du eine Verzweigung**\***.

**Kontrolle** → "wenn /mache" Füge den Block in die Endlosschleife ein.

 **•**Wenn der Pin 0 berührt wird, soll ein Ton gespielt werden. **Sensoren → "Pin 0 gedrückt?"** Füge den Block als Bedingung (blauer Bereich) an die Verzweigung an.

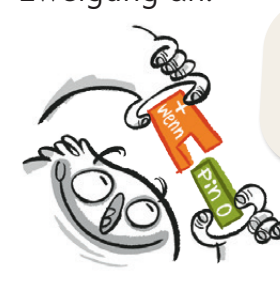

Eine Verzweigung braucht immer eine Bedingung!

 **•** Ein Ton soll abgespielt werden, wenn der Pin 0 berührt wird, also wenn die Bedingung zutrifft. **Aktion** → "Spiele ganze Note c'" Füge den Block in die Verzweigung ein.

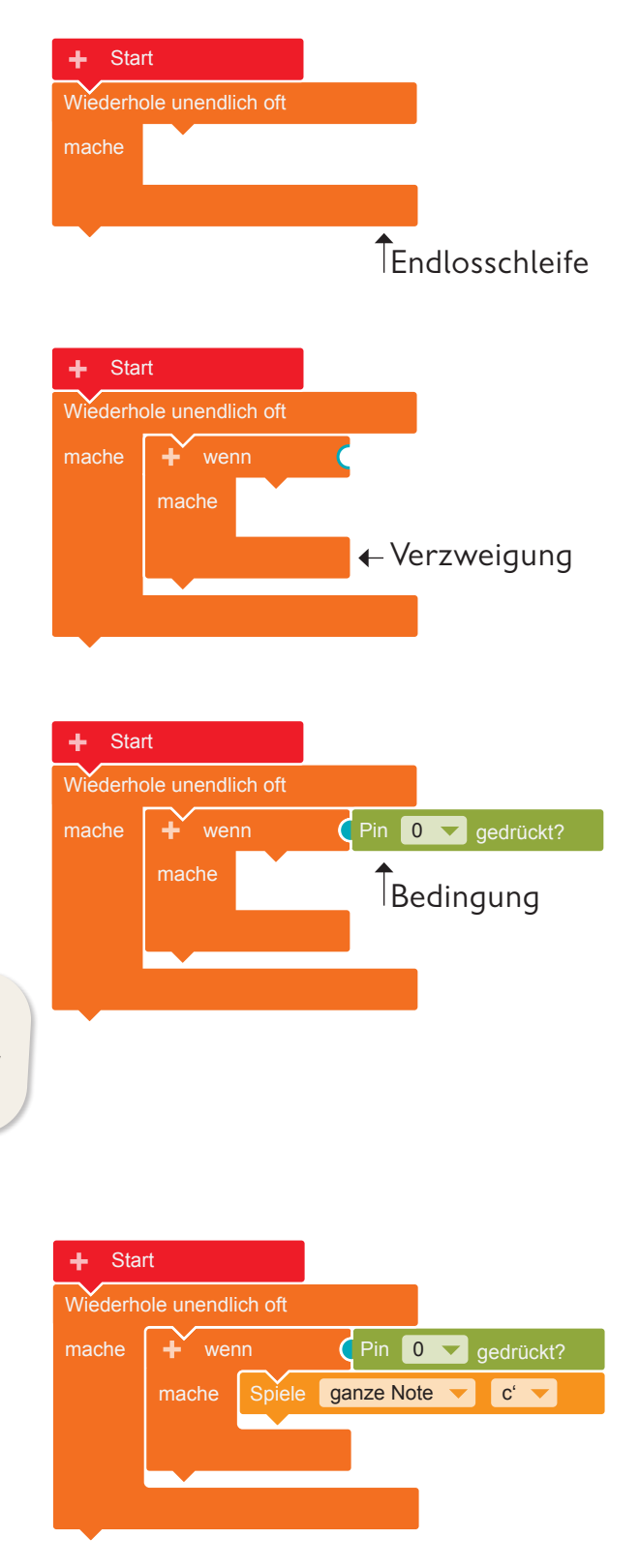

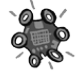

**2.** Übertrage den Code auf den Calliope mini und führe das Programm aus. Solange die Statusleuchte**\*** blinkt, ist die Übertragung auf den Calliope mini noch nicht abgeschlossen.

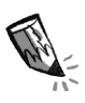

**3. a)** Zeichne ein, wo Lio den anderen Finger auf den Calliope mini halten muss, damit ein Ton erzeugt wird.

**b)** Warum brauchst du zwei Finger am Calliope mini, damit ein Ton erklingt?

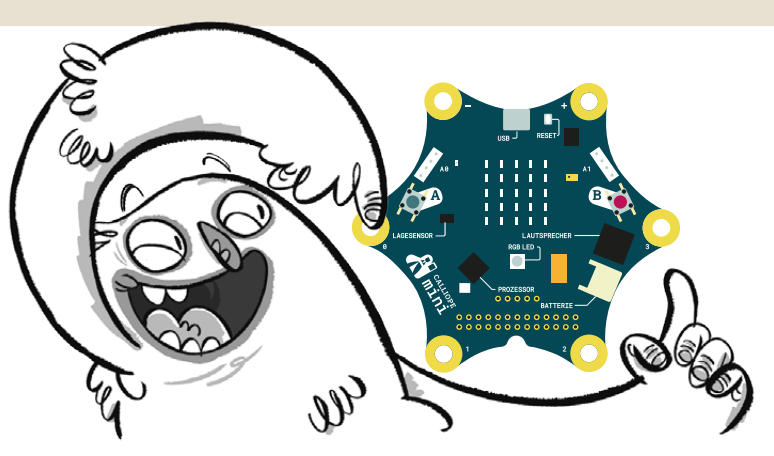

**4.** Erweitere das Programm so, dass auch die anderen drei Pins (1, 2, 3) Töne abspielen können. Gehe dabei Schritt für Schritt vor.

- **•** Beim Berühren weiterer Pins (1, 2, 3), soll jeweils ein anderer Ton abgespielt werden. Jeder neue Ton benötigt eine weitere Verzweigung. Um eine weitere Verzweigung zu erstellen, klicke auf das "+" neben dem "wenn".
- **•**Wenn der Pin 1 berührt wird, soll ein weiterer Ton abgespielt werden.

**Sensoren** → "Pin 0 gedrückt?" Füge diesen Block an die neue Verzweigung an. Klicke mit der Maus auf den Pin "0". Es öffnet sich ein Ausklappmenü. Wähle hier Pin  $, 1$ " aus.

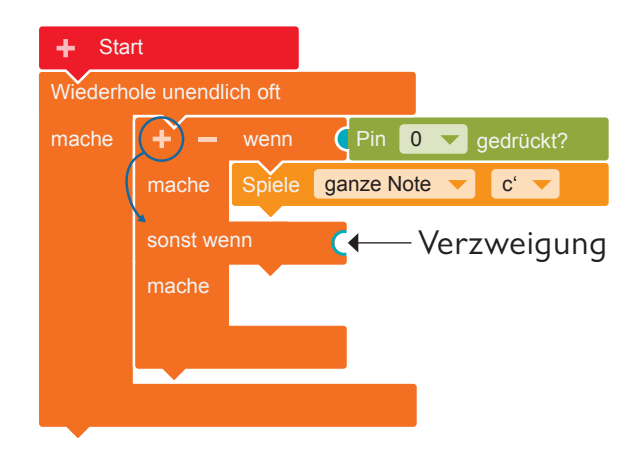

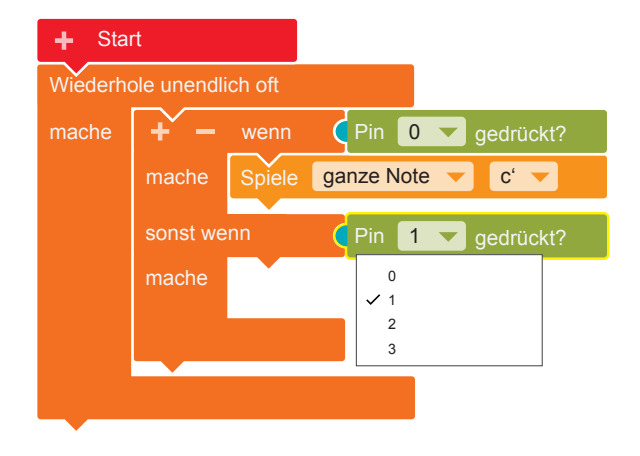

#### **Der Calliope mini als Mini-Klavier**

- **• Aktion**  $\rightarrow$  "Spiele ganze Note c'". Füge den Block in die Verzweigung ein. Klicke nun mit der Maus auf das "c"". Es öffnet sich ein Ausklappmenü mit einer Klaviertastatur. Wähle hier zum Beispiel den Ton "e" aus.
- **•** Fahre so fort und belege auch Pin 2 und Pin 3 mit weiteren Tönen.

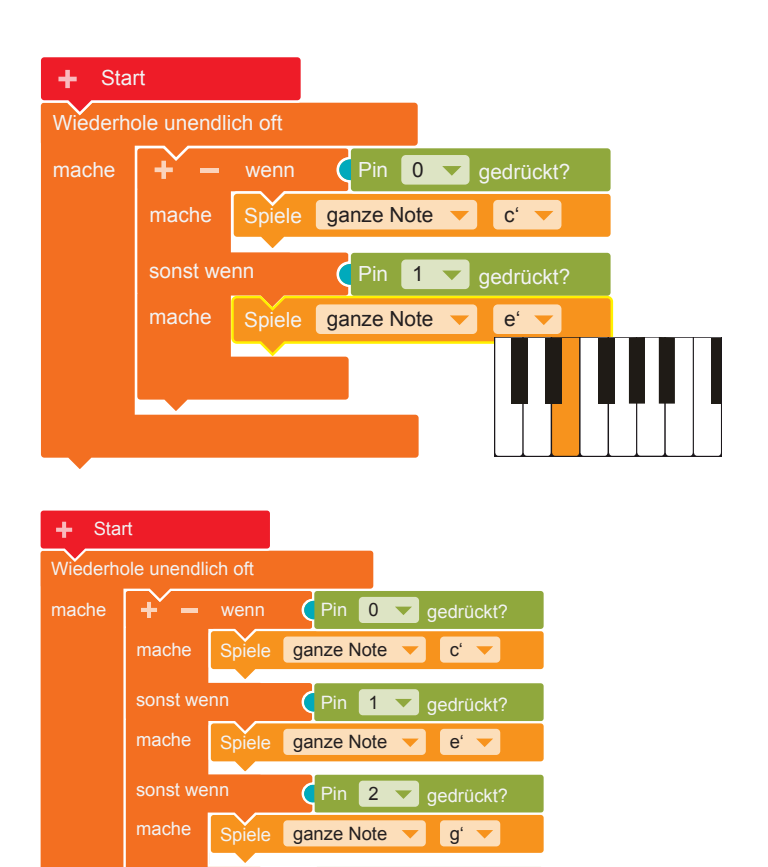

Pin 3 v gedrückt? ganze Note v h' v

sonst wenn

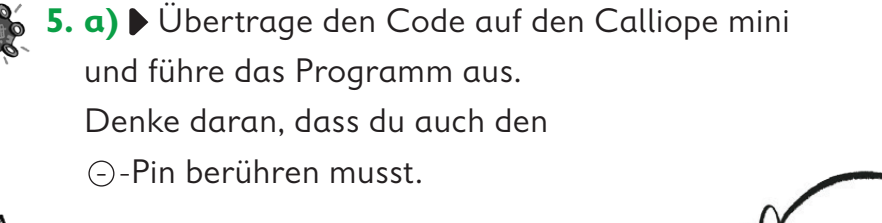

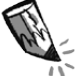

**b)** Versucht den Stromkreis mit zwei oder mehr Personen zu schließen. Durch wie viele Personen kann der Strom fließen?

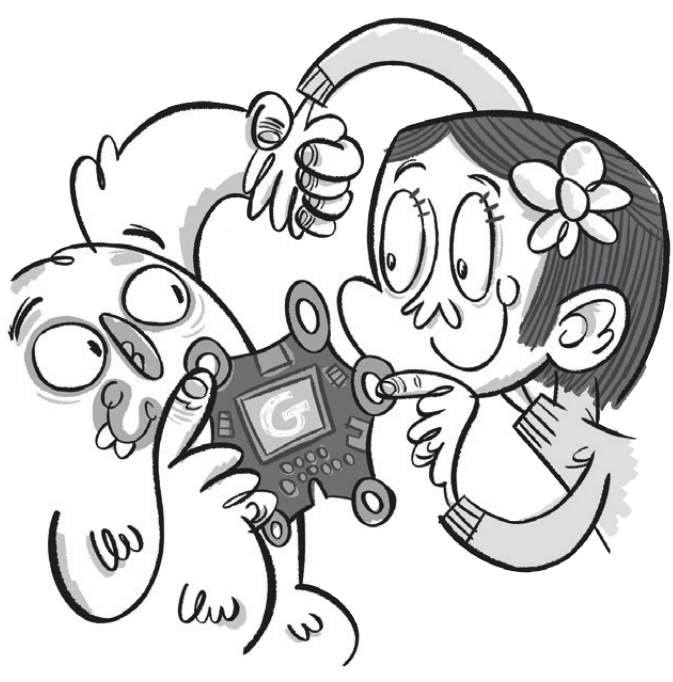

**6.** Damit zu erkennen ist, welcher Ton gerade gespielt wird, sollen die Namen der Töne auf dem LED-Bildschirm**\*** angezeigt werden.

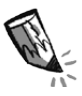

**a)** Kreuze den richtigen Code für die Darstellung der Buchstaben an. Nur einer davon ist richtig.

In den anderen Codes ist jeweils ein Fehler versteckt. Kreise die Fehler ein.

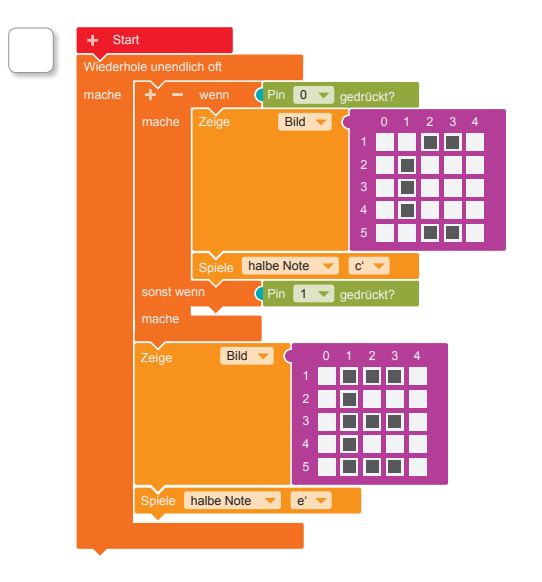

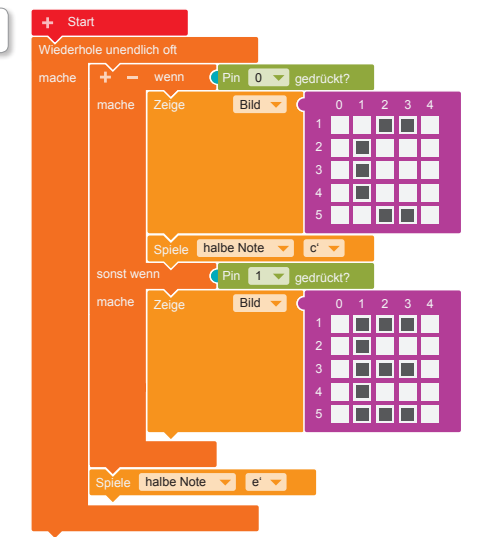

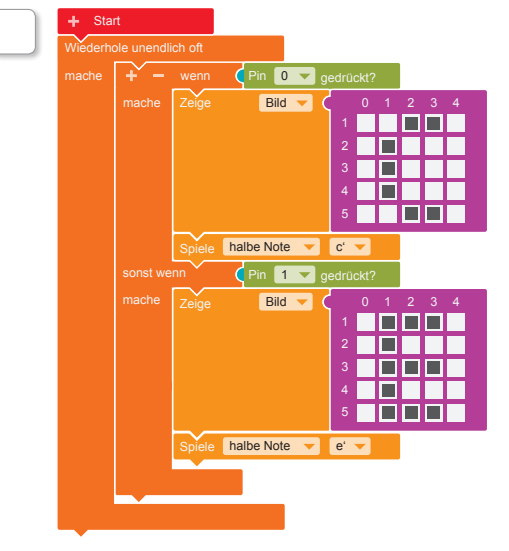

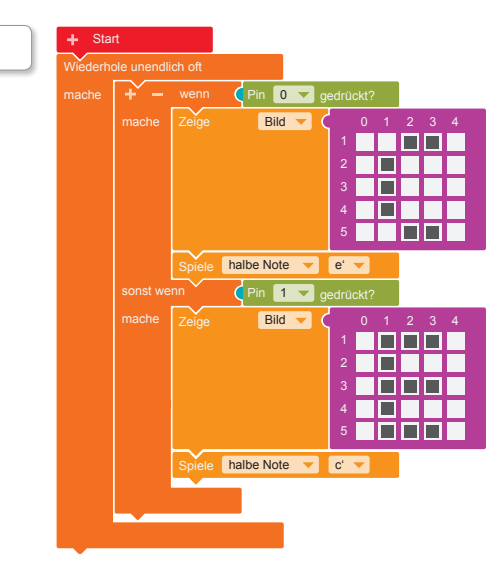

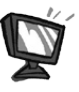

 **b)** Ergänze nun auch in deinem Programm die Buchstaben für die entsprechenden Töne.

**Aktion → "Zeige-Bild"** Klicke im pinkfarbenen Block die Kästchen an, die später leuchten sollen.

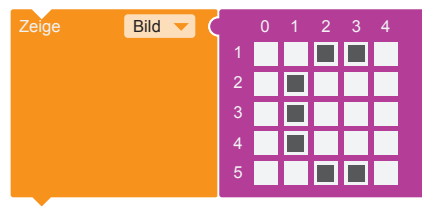

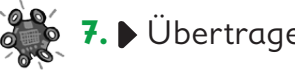

**7.** Übertrage den Code auf den Calliope mini und führe das Programm aus.

### **Der Calliope mini als automatisches Rollerlicht**

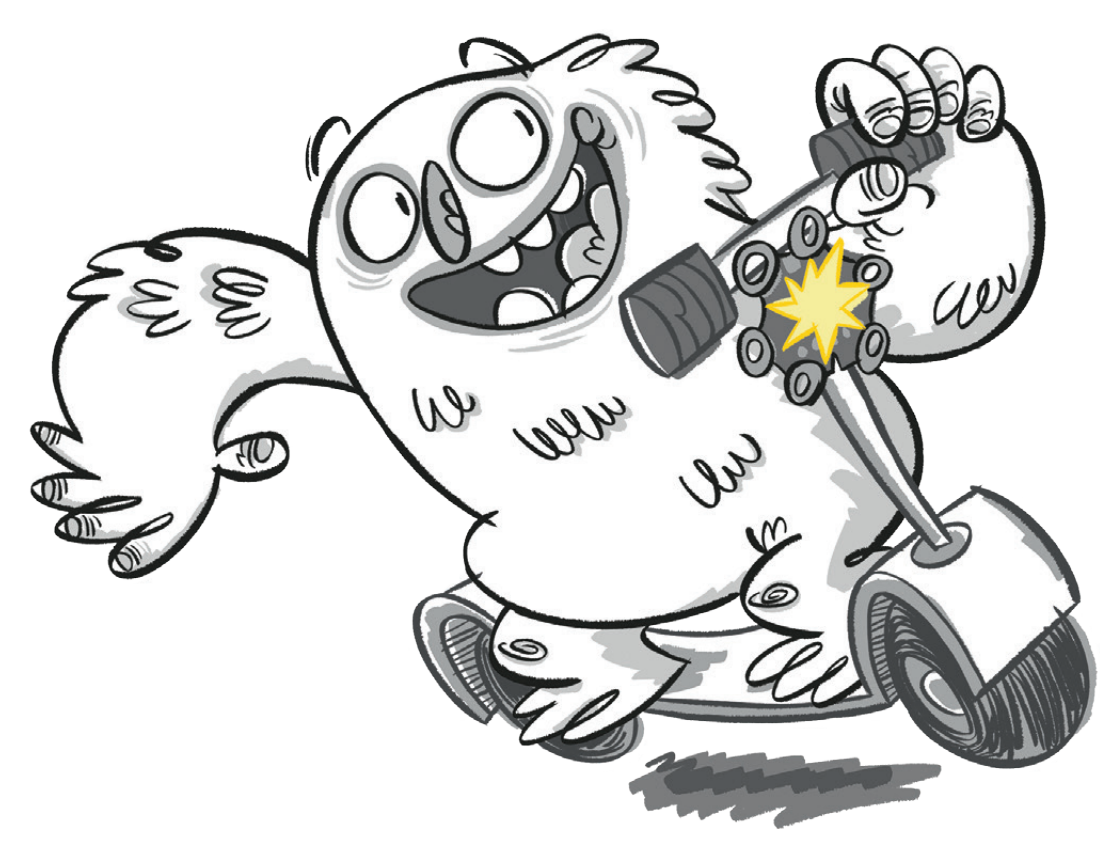

#### **Lios Rollerlicht**

Lio ist fasziniert: Es gibt Autos, deren Beleuchtung sich bei Dunkelheit von selbst anschaltet.

Ob Lios neuer Roller auch ein automatisches Licht bekommen kann? Das wäre einfach genial.

#### **Ein automatisches Rollerlicht**

Die Beleuchtung vieler Autos ist heute so programmiert, dass sie sich anschaltet, sobald das Licht in der Umgebung schwächer wird.

Wird das Umgebungslicht dann wieder stärker, schaltet sich die Beleuchtung aus. So ähnlich wie die Lichtanlage in einem Auto kann auch der Calliope mini programmiert werden, zum Beispiel als Vorderlicht für Lios Roller.

#### **Der Code zum Lichtstärke messen**

Programmiere zunächst einen Code, mit dem der Calliope mini das Umgebungslicht misst und den Wert auf dem LED-Bildschirm**\*** anzeigt.

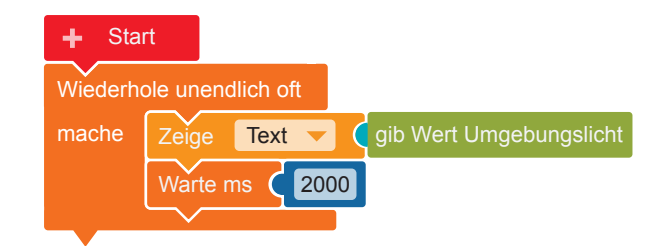

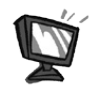

**1.** Programmiere diesen Code im Editor NEPO<sup>®</sup> | 0 | nach. Gehe dabei Schritt für Schritt vor.

- **•** Damit der Calliope mini ununterbrochen die Lichtstärke seiner Umgebung messen kann, brauchst du eine Endlosschleife**\***. **Kontrolle → "Wiederhole** unendlich oft/mache"
- **•** Der Calliope mini soll die Stärke des Umgebungslichts als Zahlenwert anzeigen.

**Aktion → "Zeige Text"** Füge den Block in die Endlosschleife ein.

Ziehe den Block "Hallo" ab und

wirf ihn in den Papierkorb.

Schiebe an diese Stelle:

**Sensoren** → "gib Wert Umgebungslicht"

 **•** Der gemessene Wert soll 2000 Millisekunden (ms) lang – das sind 2 Sekunden – angezeigt werden. Kontrolle → "Warte ms" Füge den Block an. Klicke nun in den blauen Block und gib die Zahl 2000 ein.

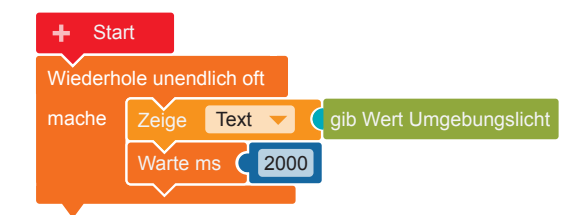

Wiederhole unendlich oft **(** - Endlosschleife

Zeige Text gib Wert Umgebungslicht

**"** Hallo

**"**

mache

Æ.

mache

**Start** 

Wiederhole unendlich oft

**Start** 

1000 ms = 1 Sekunde

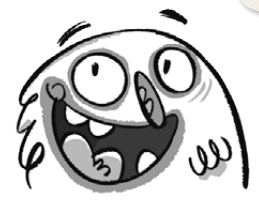

**2.** Übertrage den Code auf den Calliope mini und führe das Programm aus.

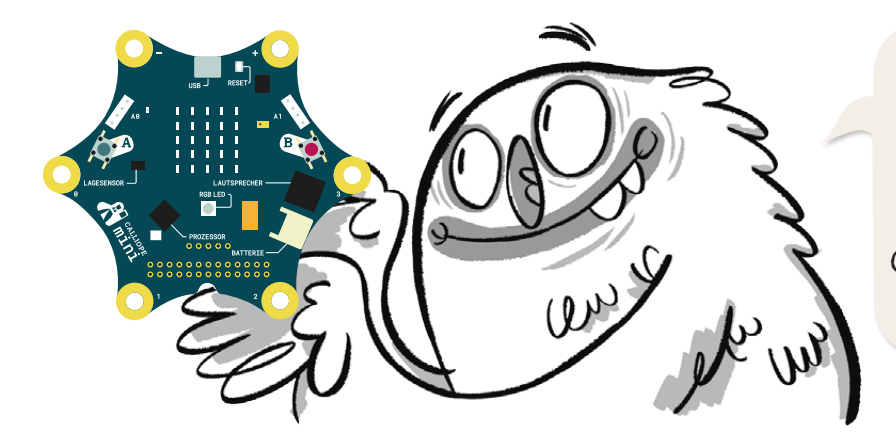

Berührst du auf dem Calliope mini einen der goldfarbenen Kontakte, kann es zu Messfehlern kommen. Das ist nicht schlimm. Fasse den Calliope mini dann einfach an einer anderen Stelle an.

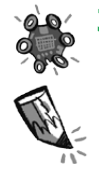

**3.** Probiere den Calliope mini am Fenster, unter einer Lampe, unter einer Jacke, unter einem Tisch … aus.

Schreibe die Werte auf, die der Calliope mini misst.

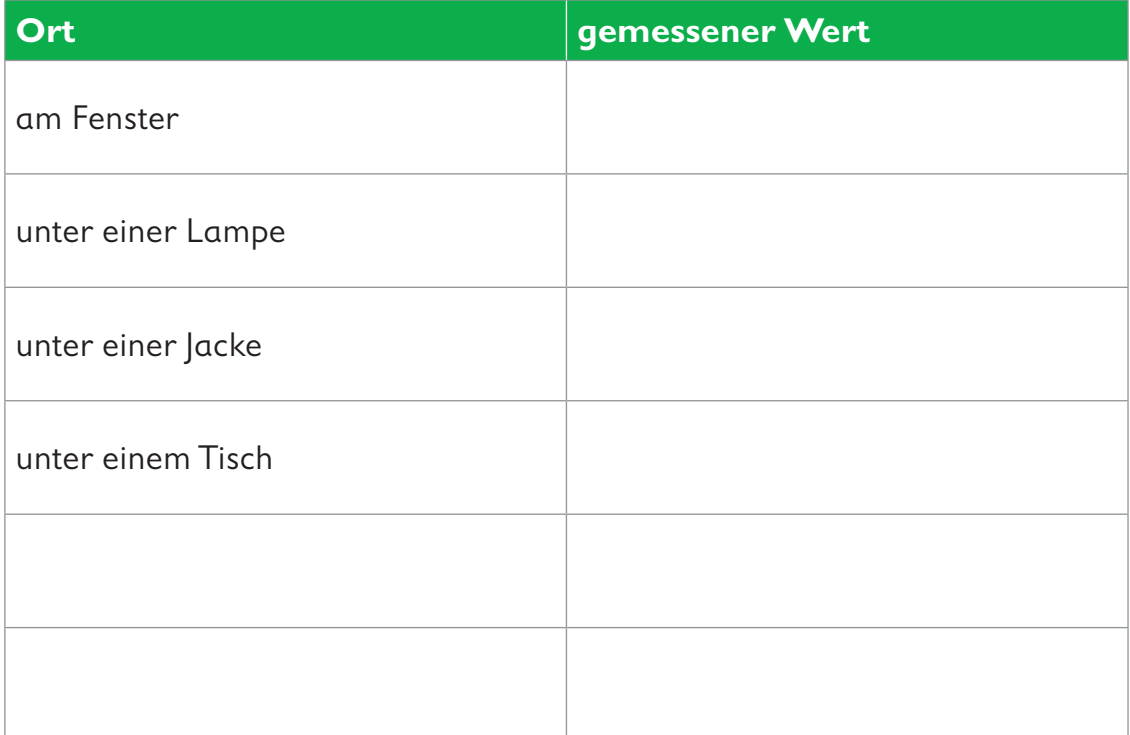

#### **Der Code des automatischen Rollerlichts**

Das Licht (die RGB-LED**\***) des Calliope mini soll:

- sich einschalten, sobald das Umgebungslicht schwächer wird,
- sich ausschalten, sobald das Umgebungslicht wieder stärker wird.

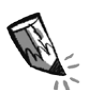

**4.** Der Calliope mini kann entscheiden, ob seine Umgebung "hell" oder "dunkel" ist. Dazu musst du mit dem nächsten Block einen Schwellenwert festlegen:

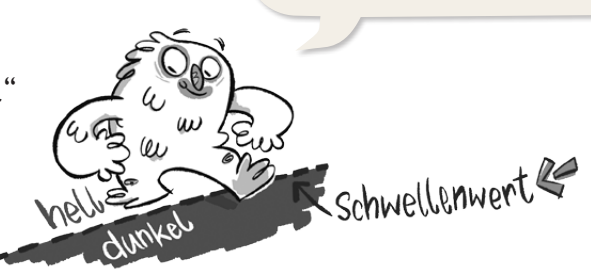

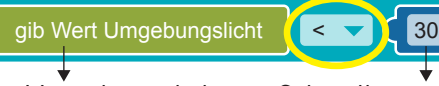

Das Umgebungslicht wird gemessen und in eine Zahl übersetzt.

Schwellenwert. Trage hier zunächst den Schwellenwert 30 ein.

Mit diesem Block aus der Kategorie **Logik** kann etwas verglichen werden.

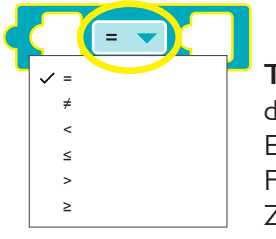

**Tipp:** Klicke auf das Zeichen =. Es öffnet sich ein Feld mit weiteren Zeichen. Klicke auf **<**.

größer, kleiner

 Überlege und vervollständige den Satz. Das Zeichen **<** bedeutet, dass das Licht immer eingeschaltet wird,

wenn der gemessene Wert des Umgebungslichts als als

der festgelegte Schwellenwert ist.

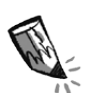

**5. a)** Für den Code des automatischen Rollerlichts brauchst du die folgenden Blöcke. Verbinde die Blöcke auf der rechten Seite mit der richtigen Stelle im linken Block.

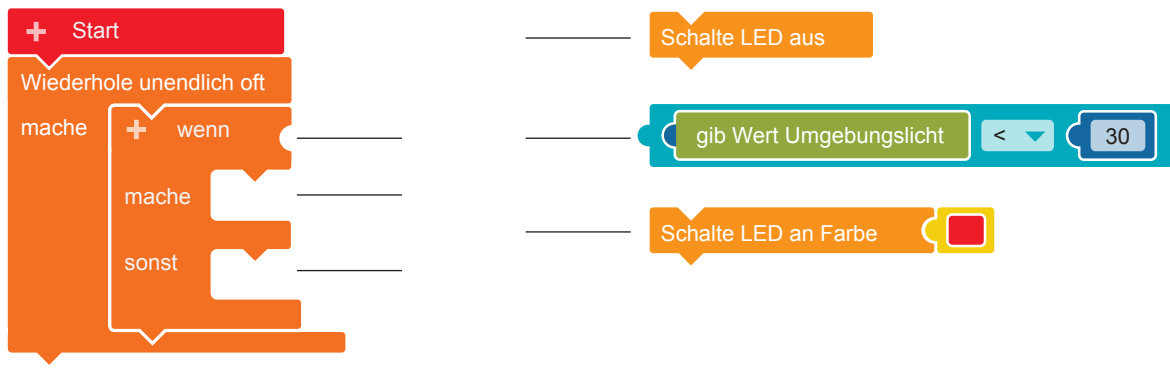

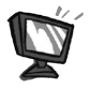

**b)** Programmiere diesen Code im Editor NEPO®  $\Box$  nach.

**6.** Übertrage den Code auf den Calliope mini und führe das Programm aus.

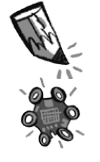

**7. a)** Teste dein Programm, indem du den Calliope mini an Orte mit unterschiedlicher Helligkeit bringst. Den Schwellenwert hast du auf 30 festgelegt. Was passiert? Kreuze an.

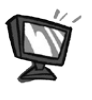

**b)** Ändere den Schwellenwert und probiere den Calliope mini noch einmal aus.

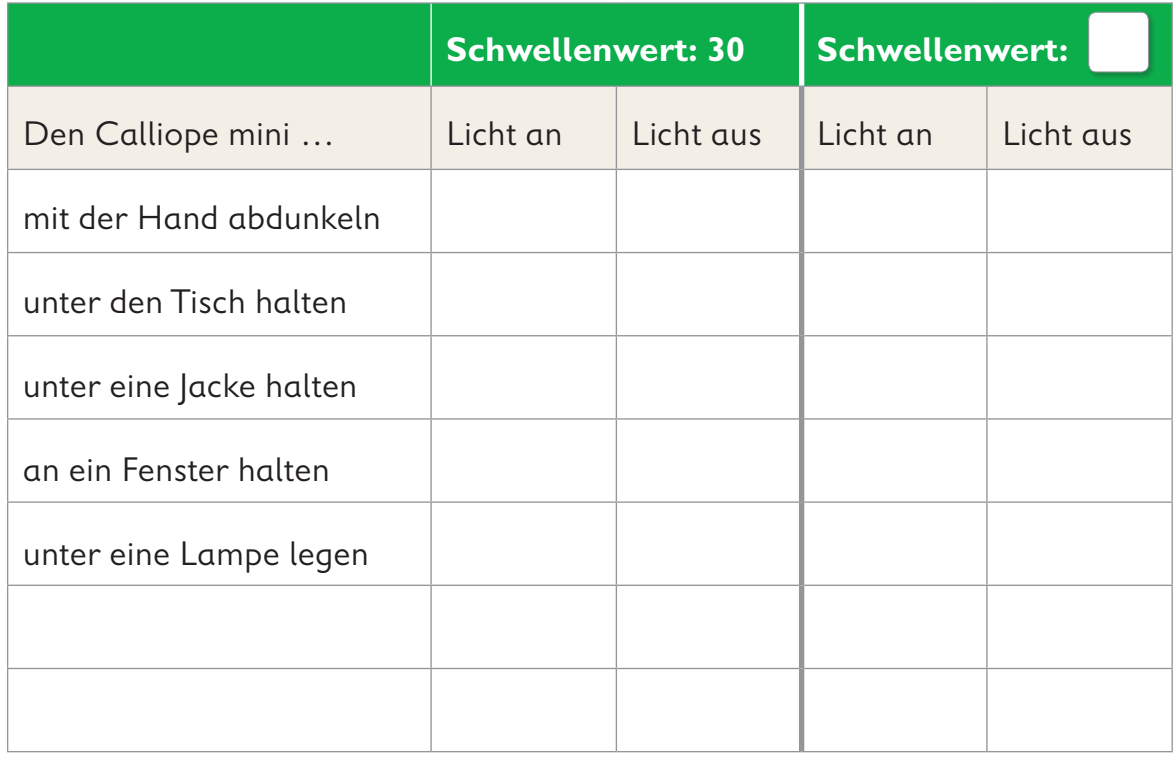

**8.** Programmiere den Calliope mini als Alarmanlage. Diese alarmiert dich, wenn dein Calliope mini aus der dunklen Schulmappe ans Licht kommt.

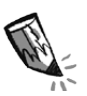

**a)** Für dein Programm brauchst du die folgenden Blöcke. Ordne die Blöcke dem angefangenen Code zu. Verbinde.

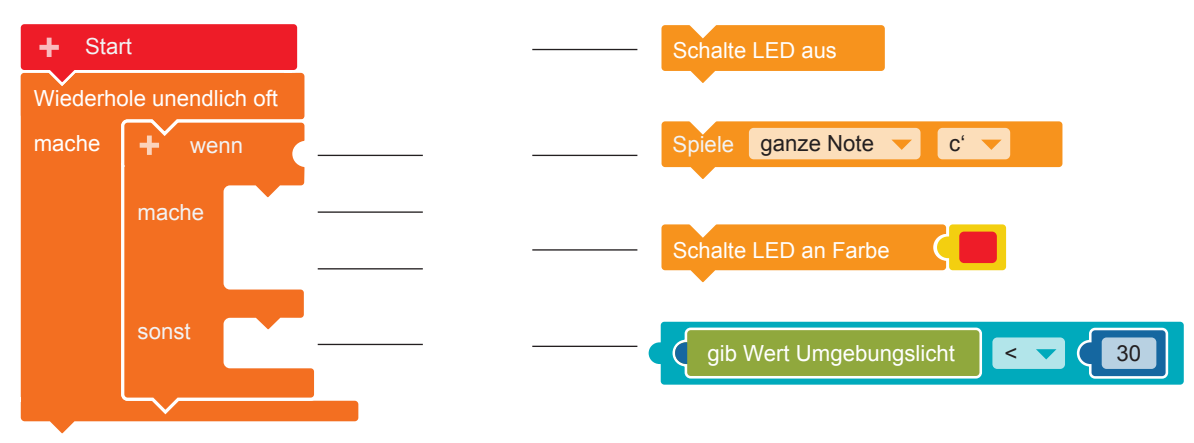

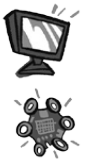

**b)** Programmiere diesen Code im Editor NEPO<sup>®</sup> | 0 | nach. **c)** Übertrage den Code auf den Calliope mini und

führe das Programm aus.

### **Der Calliope mini als Zufallsgenerator**

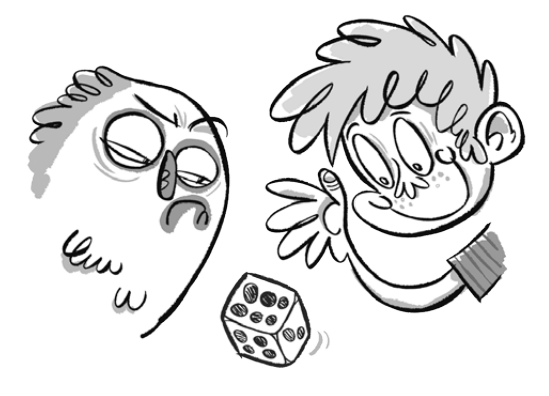

#### **Lio traut dem Zufall nicht**

Lio spielt mit Mats ein Würfelspiel. Mats Würfel fällt immer auf die  $\left| \ddot{\cdot} \right|$  oder auf die  $\left| \dot{\cdot} \right|$ . Er gewinnt jedes Mal. Lio ärgert sich und denkt, dass der Würfel kaputt ist. Lio will nun selbst einen Würfel herstellen. Deshalb schreibt Lio ein Würfel-Programm.

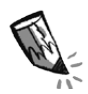

#### **Der Würfel – ein Zufallsgenerator**

Wenn du mit einem Würfel würfelst, erhältst du eine Zahl zwischen  $|$   $|$  und  $|$ Welche Zahl erscheint, kann niemand vorher wissen. Das nennt man "Zufall". Die gezeigte Zahl heißt "Zufallszahl". Wenn du ein Spiel mit einem Würfel spielst, zeigt der Würfel Zufallszahlen. Den Würfel nennt man deshalb "Zufallsgenerator".

#### **Der Code**

Auch der Calliope mini kann ein Zufallsgenerator sein: Wenn die Taste A**\*** am Calliope mini gedrückt wird, soll eine neue Zufallszahl gezeigt werden. Die Zufallszahl soll eine der Würfelzahlen sein (1, 2, 3, 4, 5 oder 6).

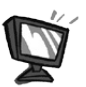

**1. a)** Für dein Programm brauchst du die folgenden Blöcke. Setze sie im Editor NEPO<sup>®</sup>  $\frac{1}{x}$  in der richtigen Reihenfolge zusammen. Achte darauf, dass NEPO® im Experten-Modus steht.

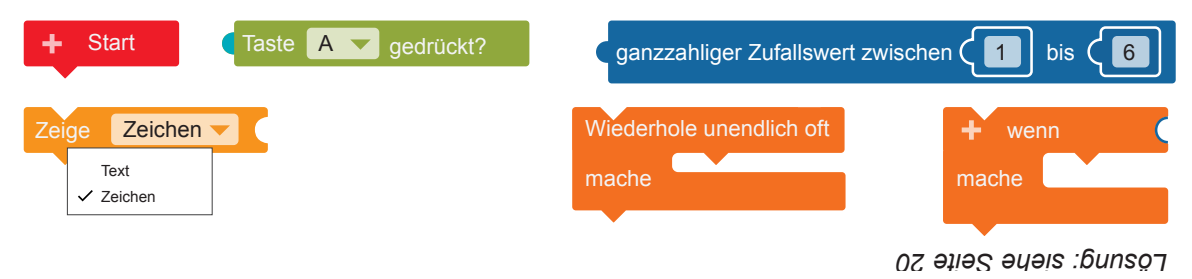

**b) SIM** Probiere den Code im Simulator aus.

Vergleiche den Ablauf mit der Programmbeschreibung unter "Der Code". Denke daran, den Simulator immer mit  $\triangleright$  zu starten.

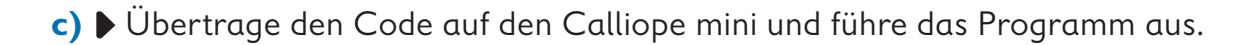

**2. a)** Probiere aus, ob dein Calliope mini als Zufallsgenerator funktioniert:

- Drücke die Taste A, damit eine neue Zufallszahl angezeigt wird.
- Mache einen Strich in der Tabelle hinter der angezeigten Zufallszahl in der Spalte "Häufigkeit".
- Wiederhole diesen Vorgang 30 mal.

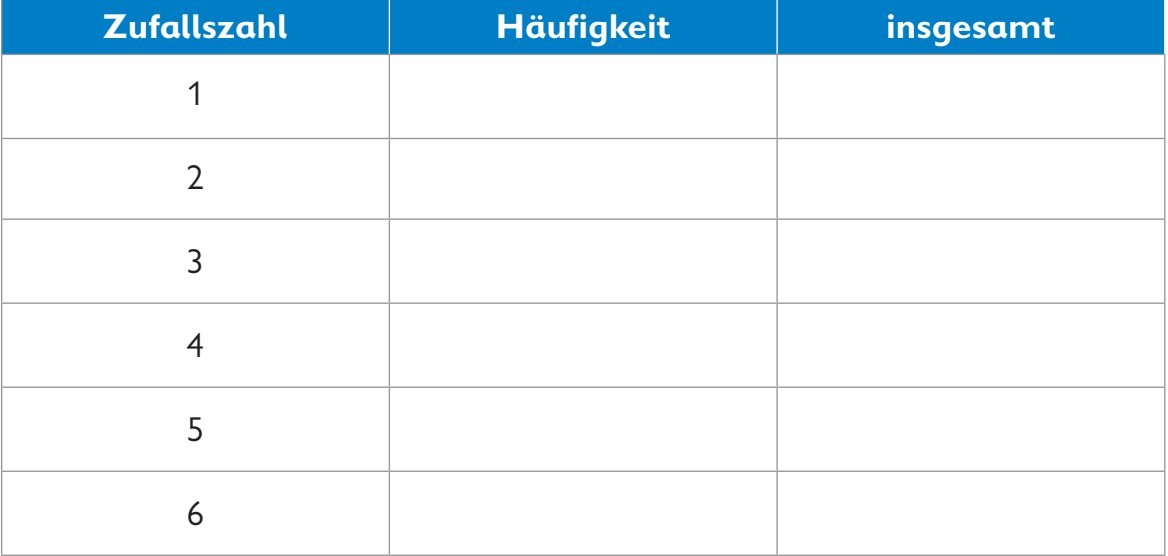

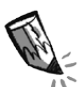

**b)** Zähle zusammen, wie häufig eine Zahl gewürfelt wurde. Trage deine Ergebnisse in die Spalte "insgesamt" ein.

Diese Zahl kommt am häufigsten vor:

Diese Zahl kommt am seltensten vor:

Vergleicht eure Ergebnisse untereinander. Was stellt ihr fest? Sprecht darüber.

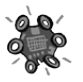

**3.** Nutze deinen Calliope mini als Würfel. Spiele Mensch-ärgere-dich-nicht oder ein anderes Würfelspiel mit den anderen Kindern deiner Gruppe.

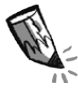

 Ein Kind spielt mit einem normalen Würfel. Ist das Spiel noch fair? Begründe deine Antwort.

**4.** Du möchtest immer gewinnen?

Programmiere deinen eigenen "Schummelwürfel".

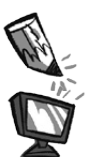

**a)** Was musst du verändern? Kreise die Stelle ein. Programmiere den "Schummelwürfel".

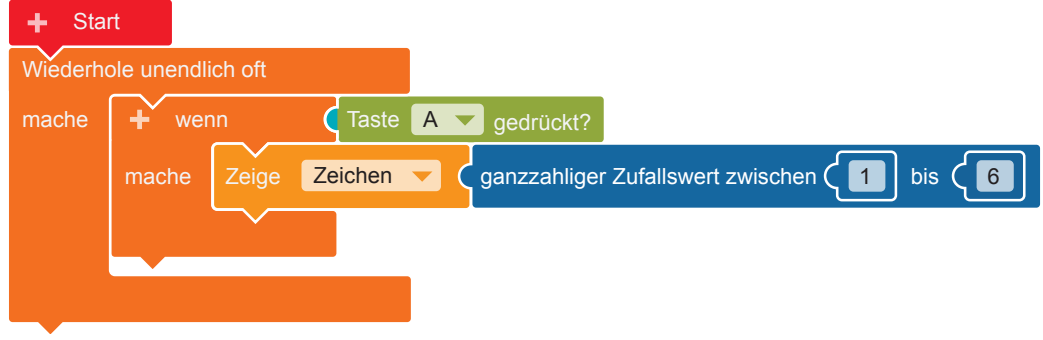

**b)**  $\overline{\phantom{a}}$  sim  $\overline{\phantom{a}}$  Öffne und  $\overline{\phantom{a}}$  starte den Simulator. Probiere das Programm aus.

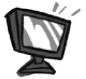

**5.** Dieser Code befiehlt dem Calliope mini: Wenn eine 1 erzeugt wird, zeige einen Würfelpunkt  $\boxed{\bullet}$  an.

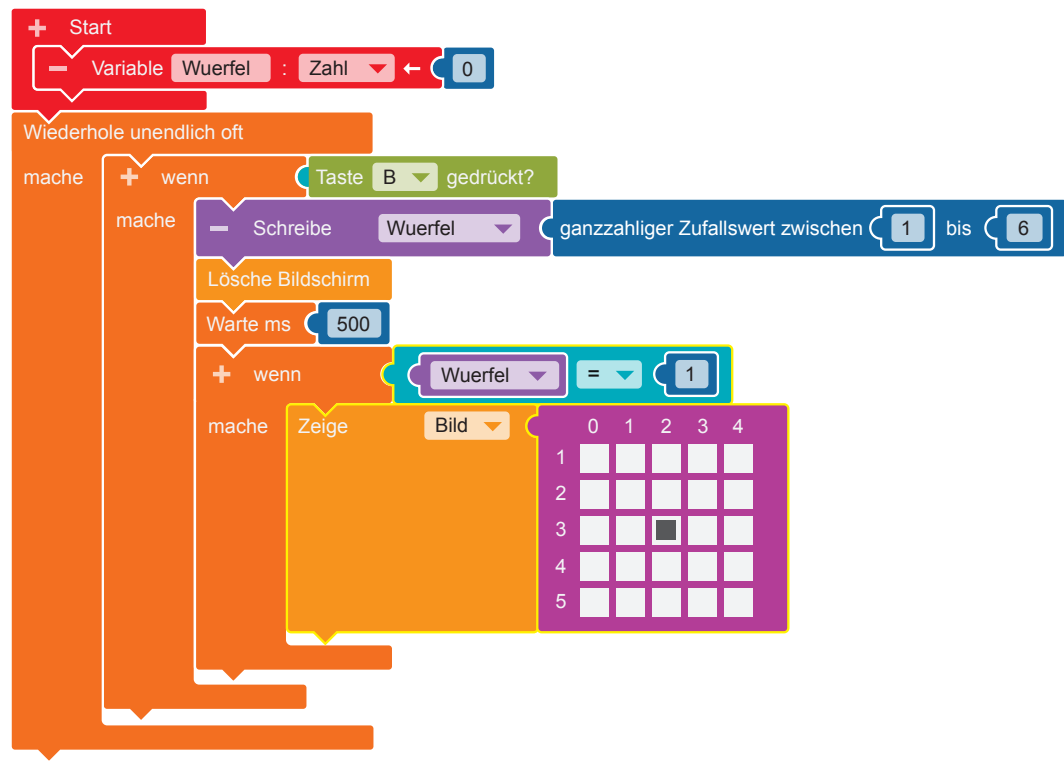

Programmiere diesen Code im Editor NEPO®  $\frac{1}{10}$  nach. Gehe dabei Schritt für Schritt vor.

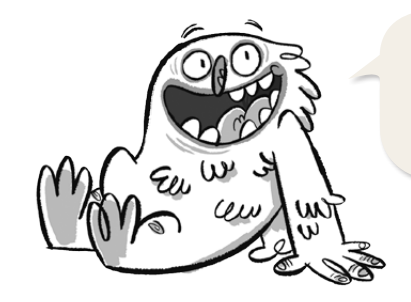

Im Editor NEPO® müssen ä, ö und ü als ae, oe und ue geschrieben werden.

**Start** 

- **•** Damit immer wieder neue Zahlen ausgegeben werden können, muss eine Variable**\*** angelegt werden. Klicke dazu auf das "+" neben "Start". Klicke das Wort "Element" an und tippe den neuen Variablennamen "Wuerfel" mit der Tastatur ein.
- **•** Damit die Zufallszahlen unendlich oft ausgegeben werden können, brauchst du eine Endlosschleife**\***.

#### **Kontrolle** ⊲ **Schleifen**

"Wiederhole unendlich oft/mache"

 **•**Wenn die Taste B gedrückt wird (wenn), soll eine Zufallszahl ausgegeben werden (mache). Dazu brauchst du eine Verzweigung**\***.

 **Kontrolle** ⊲ **Entscheidungen**

"wenn/mache"

Füge den Block in die Endlosschleife ein.

**Sensoren** → "Taste A gedrückt?"

Füge den Block als Bedingung (blauer Bereich) an die Verzweigung an. Klicke auf Taste "A" und wähle "B" aus.

 **•** Der Calliope mini soll die Zufallszahl als Würfelpunkte anzeigen. Zuerst muss die Zufallszahl bestimmt werden.

**Variable → "Schreibe Wuerfel"** Füge den Block in die Verzweigung ein.

**Mathematik**  $\rightarrow$  "ganzzahliger Zahlenwert zwischen 1 bis 100" Füge diesen Block an und ändere den Wert 100 in die Zahl 6.

**Aktion ▶ Anzeige → "Lösche Bildschirm"** 

**Kontrolle ▶ Warten → "Warte ms"** 

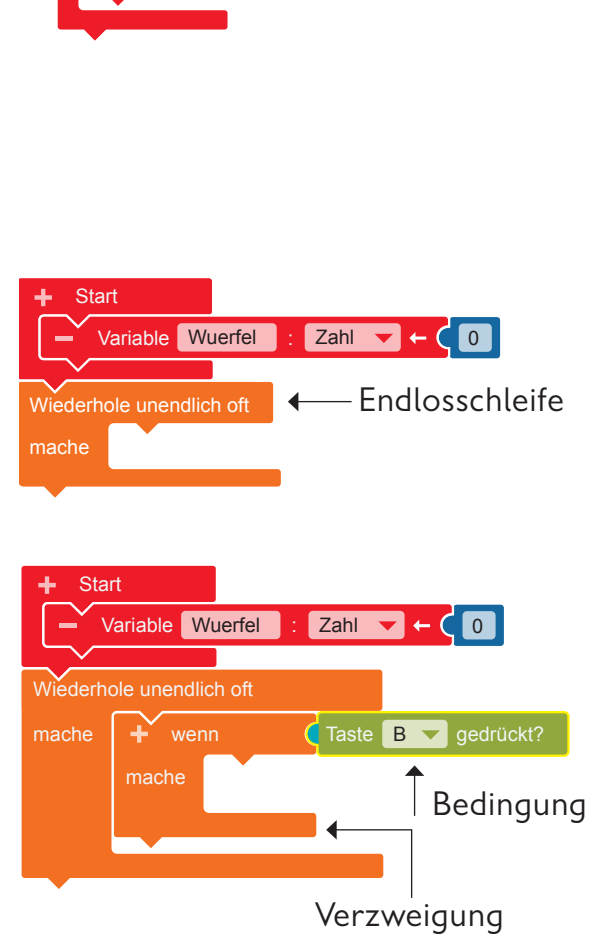

Variable Element : Zahl  $\blacktriangledown$  +  $\bigodot$ 

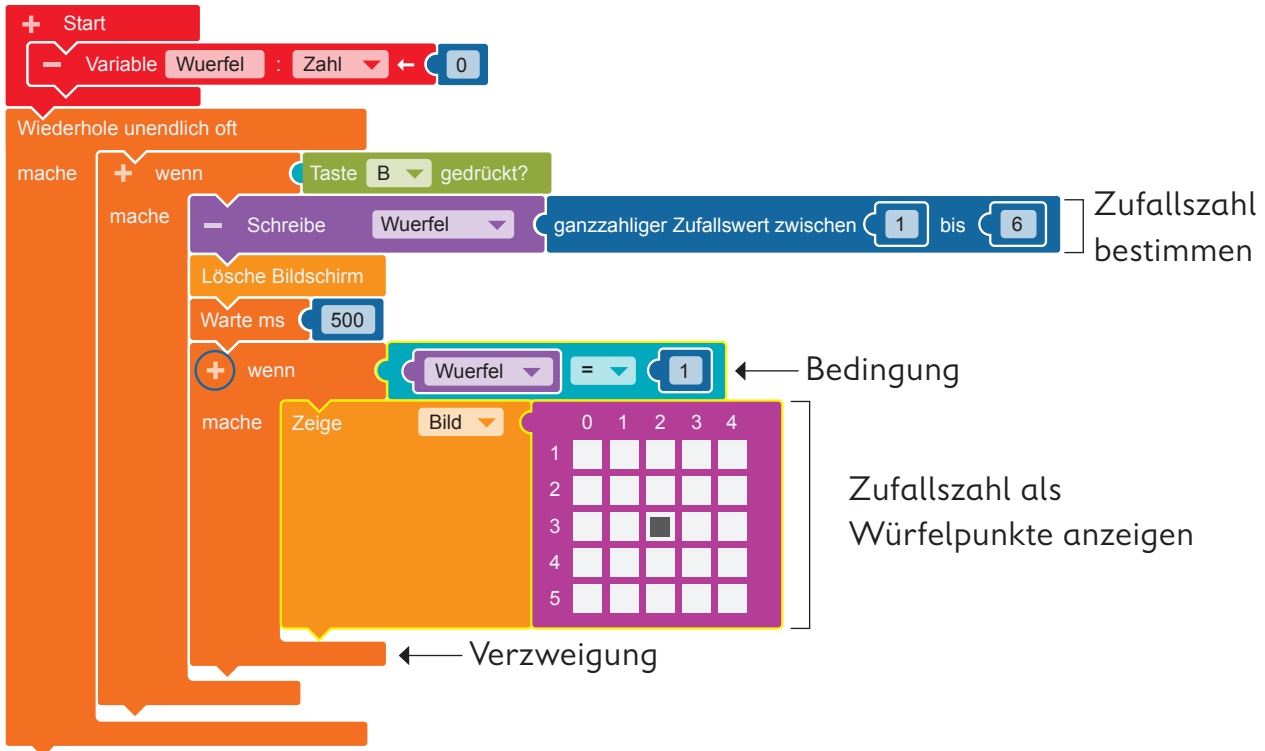

 **•** Jetzt erhält der Calliope mini die Anweisung**\***, dass er die Zufallszahl (wenn) als entsprechende Würfelpunkte auf dem LED-Bildschirm**\*** anzeigen soll (mache).

Dazu brauchst du:

**Kontrolle ► Entscheidungen** → "wenn/mache"

Füge den Block in die Verzweigung ein.

 $\log$  $\log$   $\log$ 

**Variable → "Wuerfel"** 

**Mathematik**  $\rightarrow$  **(0)** Ändere die Zahl in eine 1.

Füge diese drei Blöcke als Bedingung an die Verzweigung an.

#### **Aktion ▶ Anzeige → "Zeige Bild"**

Klicke im pinkfarbenen Block ein Kästchen an, das später für den Würfelpunkt 1 leuchten soll.

**•**Wenn du die Zahlen 2 bis 6 als Würfelpunkte auf dem LED-Bildschirm anzeigen willst, ergänze dein Programm: Klicke auf das oben eingekreiste "+" neben dem "wenn" und programmiere wie im Schritt zuvor.

**6.** Übertrage den Code auf den Calliope mini und führe das Programm aus.

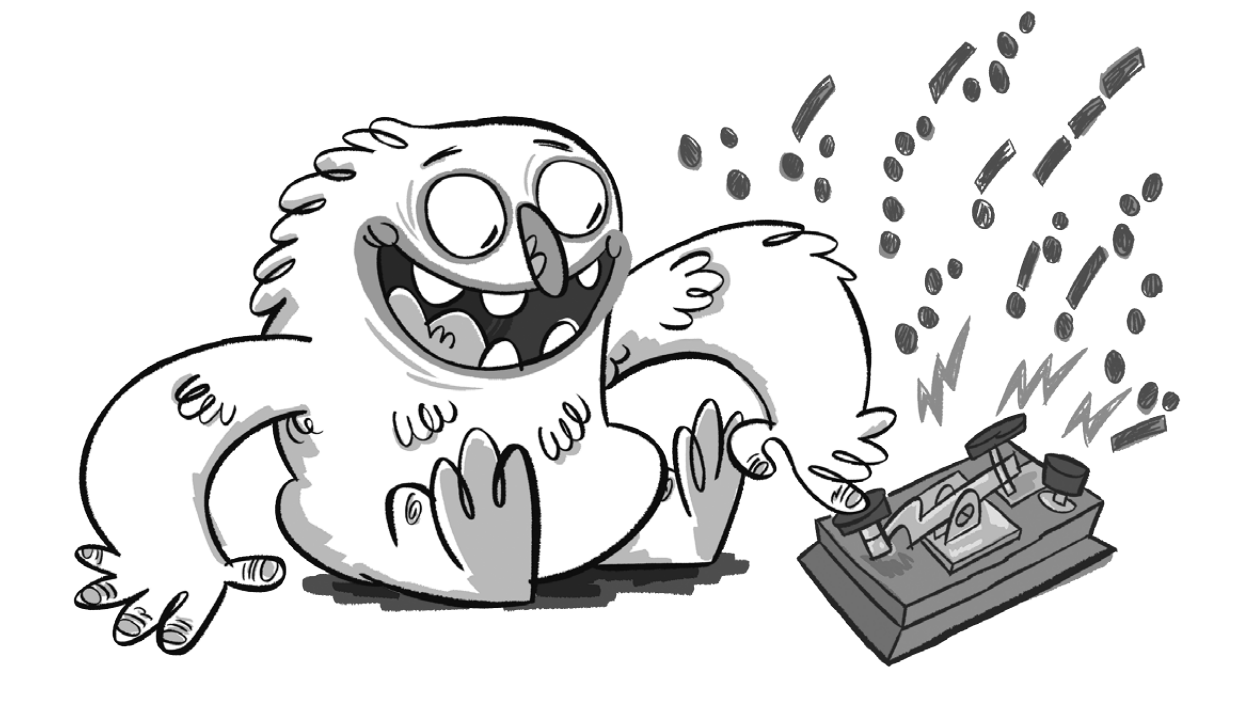

### **Morsen mit dem Calliope mini**

#### **Lio und die Signale**

Lio erinnert sich an Opas Morseapparat, mit dem er früher Nachrichten verschickt hat. Nur über kurze und lange Signale konnte Opa sich mit anderen Menschen unterhalten. Ob Lio mit dem Calliope mini auch einen Morseapparat bauen kann?

#### **Ein Morseapparat**

Der amerikanische Erfinder Samuel Morse baute vor ungefähr 180 Jahren einen Apparat, mit dem die Menschen verschlüsselte Buchstaben elektrisch und später auch mit Funktechnik über große Entfernungen übermitteln konnten. Samuel Morse hatte die Idee alle Buchstaben in Kombinationen aus zwei Zeichen zu übersetzen: in kurze oder/und lange Töne. Diese Töne können auch als Punkt für den kurzen Ton und als Strich für den langen Ton dargestellt werden.

#### **Der Code**

In unserem Morseprogramm wird jeder Buchstabe in einen Ton und ein Lichtsignal umgesetzt. Bis zu vier Lichtsignale stehen für einen Buchstaben. Auf dem Calliope mini wird durch Drücken der Taste "A" ein Punkt und ein kurzer Ton und durch Drücken der Taste "B" ein Strich und ein langer Ton erzeugt. Gesendete Punkte und Striche sind dünn, empfangene Punkte und Striche werden auf dem LED-Bildschirm**\*** dick dargestellt.

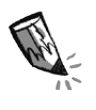

**1.** In der Tabelle werden die Buchstaben in die Signale des Morsealphabets und in Tastenfolgen auf dem Calliope mini übersetzt. Ergänze die fehlenden Tastenfolgen in der Tabelle.

W

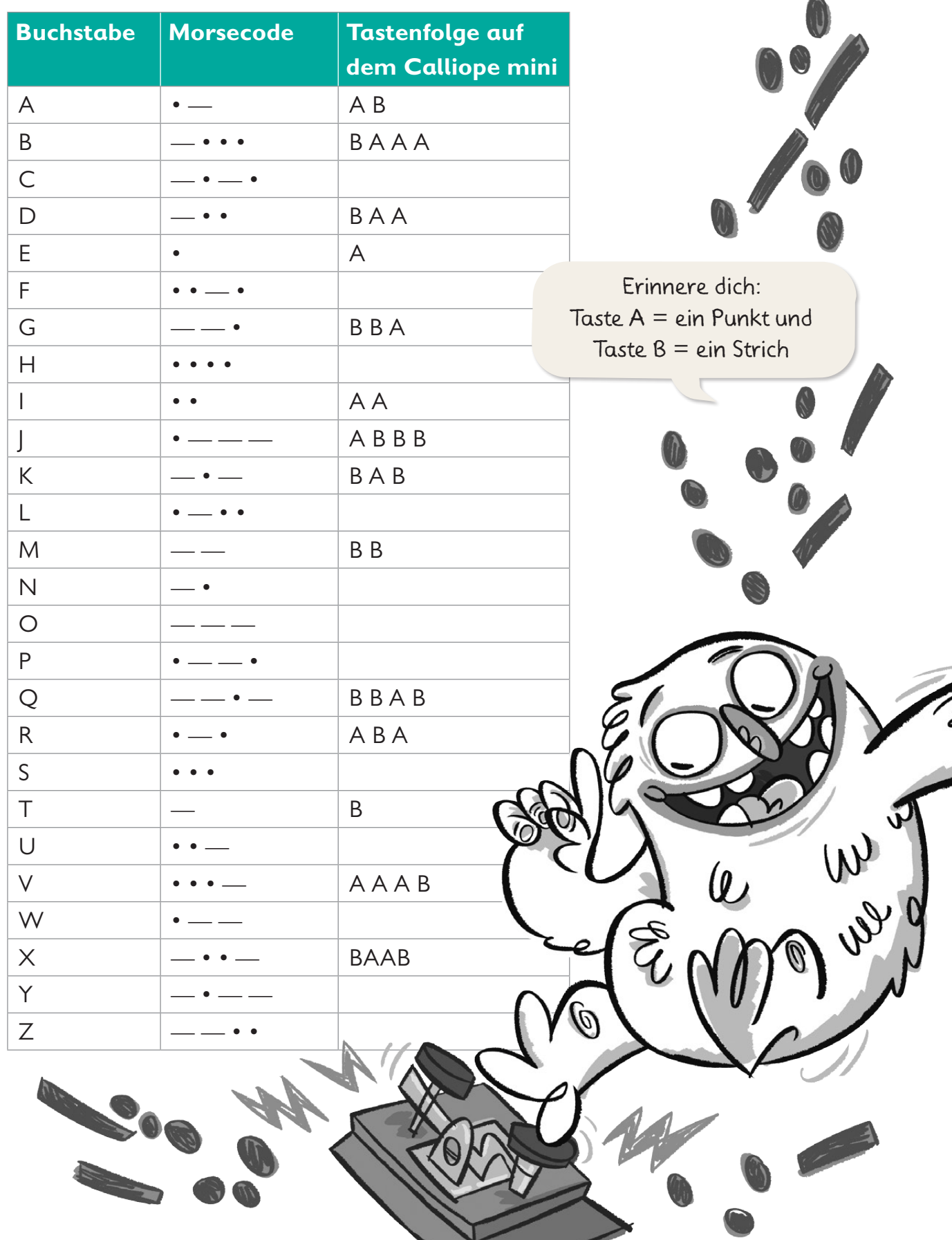

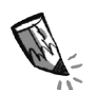

2. Schreibe hier den Morsecode für das Wort "MITTAG" auf. Notiere zwischen den Buchstaben einen senkrechten Strich als Zeichen für eine Pause.

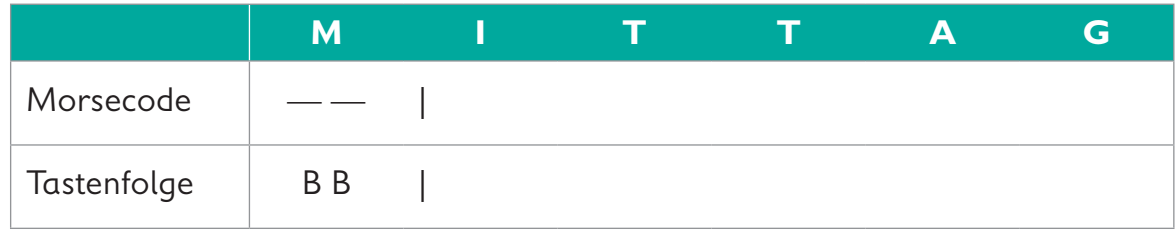

**3.** Mit dem Morseprogramm auf Seite 26 können zwei oder mehr Calliope minis, die den gleichen Funkkanal einprogrammiert haben, untereinander Nachrichten senden und empfangen. Dazu benötigt jeder Calliope mini ein Programm mit Sende- und Empfängerteil. Programmiere den Code des Sende- und Empfängerteils im Editor NEPO<sup>®</sup>  $\frac{1}{N}$  nach. Gehe dabei Schritt für Schritt vor.

Schau dir den Sendeteil an. Das kannst du bestimmt jetzt schon alleine programmieren. Den kleinen Hinweis unten solltest du dir aber unbedingt ansehen.

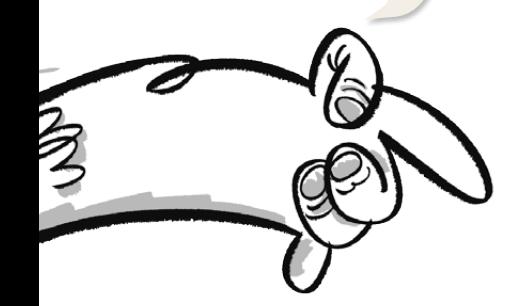

**Hinweis: Sendeteil des Programms** Der Block "Sende Nachricht" mit dem Textblock **" "** bedeutet:

Wenn die Taste A**\*** gedrückt wird, wird  $\left($ <sup>"</sup> **"** gesendet und

wenn die Taste B gedrückt wird,

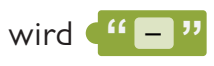

gesendet.

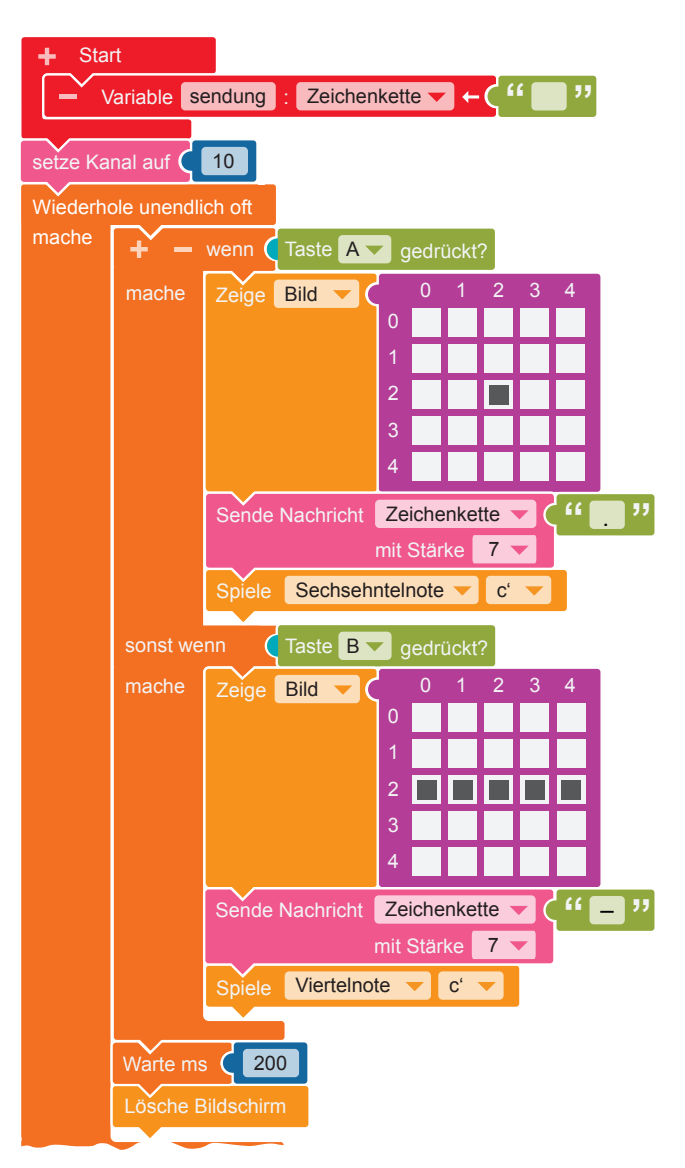

#### **Empfängerteil des Programms**

Dieser Programmteil zeigt die von einem anderen Calliope mini gesendeten Nachrichten an. Empfängt der Calliope mini Start Variable sendung : Zeichenkette . **" "** die Nachricht ("D", zeigt er auf dem LED-Bildschirm 1 2 3 iope mi Zeige Bild 0 --<sup>33</sup>, zeigt e Empfängt der Calliope mini auf dem LED-Bildschirm **Berge** an an und spielt einen kurzen Ton. Spiele Viertelnote c' die Nachricht ("I", zeigt er en 10<br>hini Zeige Bild 0 <u>- 2 3 4 4  $\,$  3  $\,$  3  $\,$  3  $\,$  3  $\,$  3  $\,$  3  $\,$  3  $\,$  3  $\,$  3  $\,$  3  $\,$  3  $\,$  3  $\,$  3  $\,$  3  $\,$  3  $\,$  3  $\,$  3  $\,$  3  $\,$  3  $\,$  3  $\,$  3  $\,$  3  $\,$  3  $\,$  3  $\,$  3  $\,$  3  $\,$  3  $\,$  3  $\,$  3  $\,$  3  $$ Start Variable sendung : Zeichenkette . **" "** und spielt einen langen Ton.

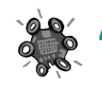

**4.** Übertrage den Code auf den Calliope mini und führe das Programm aus.

**5.** Sende mit deinem Calliope mini einzelne Buchstaben. Die anderen Kinder deiner Gruppe müssen mit ihrem Calliope mini und dem Morsealphabet versuchen, die Buchstaben zu erkennen. Damit man einzelne Buchstaben erkennen kann, musst du zwischen den gesendeten Buchstaben eine kurze Pause machen.

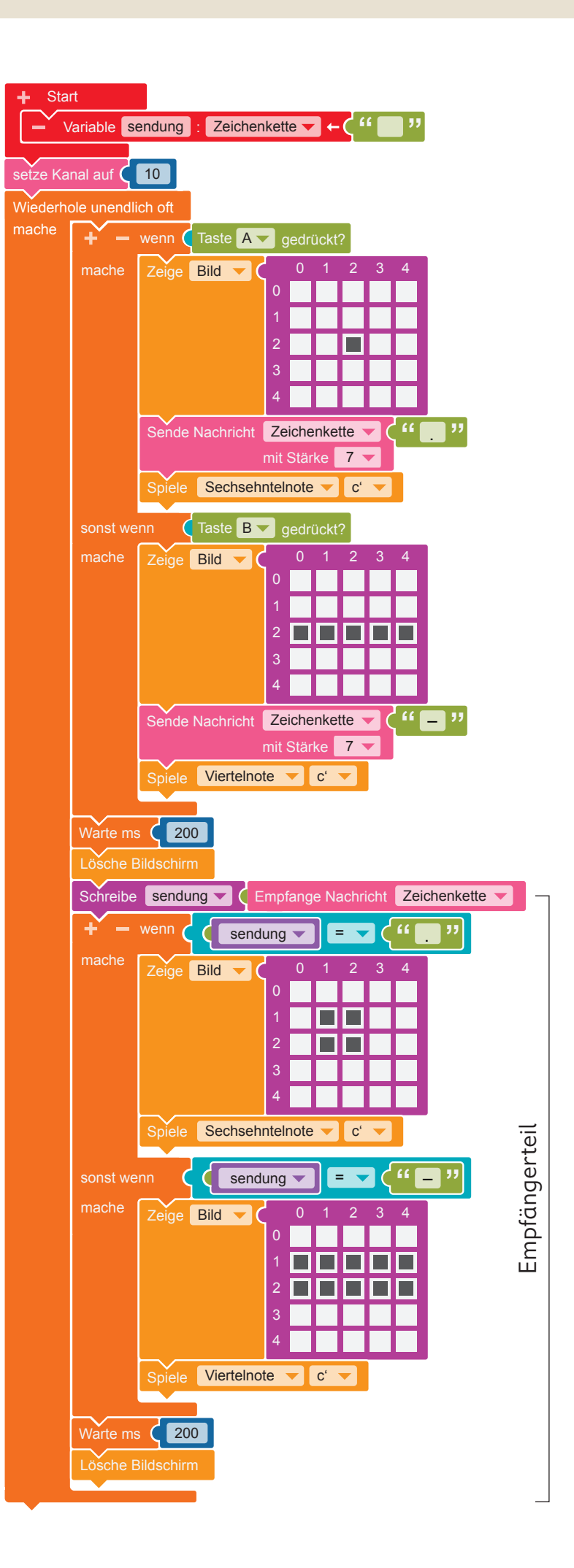

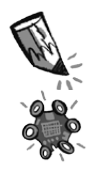

**6.** Überlege dir ein Wort und schreibe den Morsecode für das Wort auf. Sende den Code anschließend.

Beachte beim Senden:

- Es sollte ein kurzes Wort mit nicht mehr als fünf Buchstaben sein.
- Achte auf die Pausen zwischen den Buchstaben.
- Einige dich mit den anderen Kindern, wer senden darf. Es kann immer nur ein Kind senden.

Die anderen Kinder können die Morsezeichen empfangen.

#### gesendetes Wort:

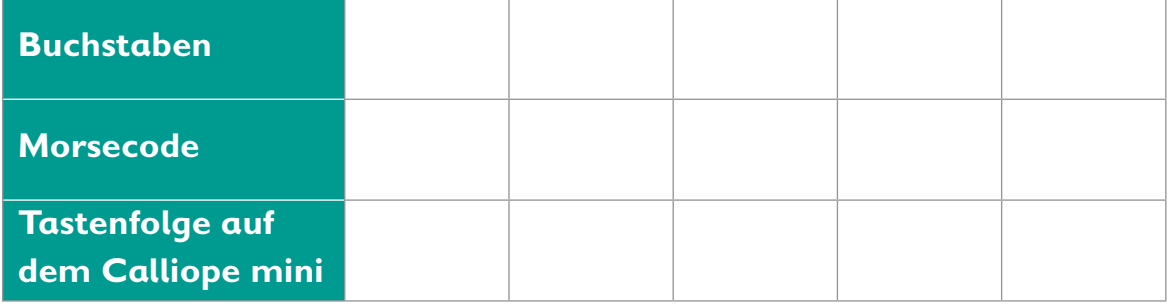

Beachte beim Empfangen:

– Arbeitet beim Empfangen zu zweit: Ein Kind sagt die empfangenen Morsezeichen an, ein anderes Kind schreibt sie auf.

In Anschluss übersetzt ihr die Zeichen mit der Morsetabelle auf Seite 24 in Buchstaben.

– Denkt daran, die Pausen zwischen den Buchstaben zu beachten.

#### empfangenes Wort:

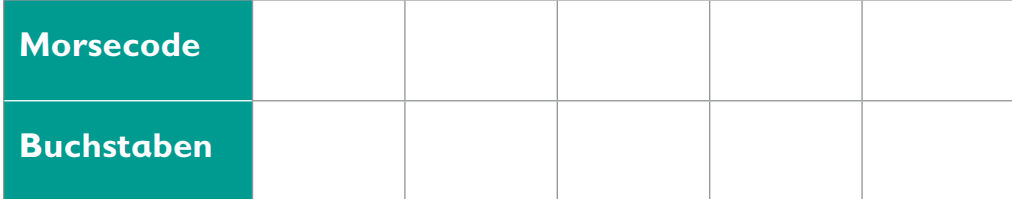

#### empfangenes Wort:

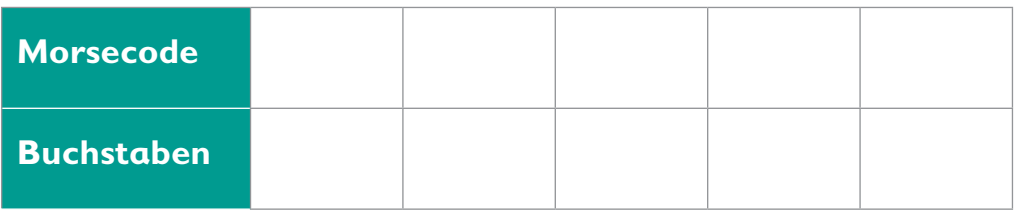

Wenn das Senden und Empfangen mit den kurzen Wörtern geklappt hat, kannst du auch längere Wöter oder ganze Sätze senden und empfangen.

### **Der Calliope mini als 1x1-Kopfrechentrainer**

#### **Lio übt für die Mathearbeit**

Für die nächste Woche hat Lios Mathelehrerin eine Klassenarbeit angesagt. Es geht um die Multiplikation. Lio hat schon alle Aufgaben im Übungsheft gelöst. Aber das reicht noch nicht. Lio möchte jetzt ein Programm schreiben, das immer neue Übungsaufgaben erstellt.

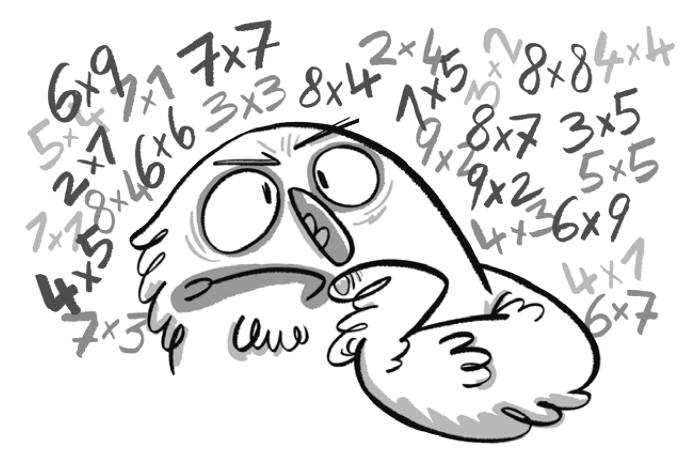

#### **Der Rechencomputer**

Blitzschnell rechnen Computer die schwierigsten Matheaufgaben aus. Was ein Computer rechnen soll, muss ihm vorher ein Mensch einprogrammieren. Wenn der Computer das richtige Programm erhält, kann er sogar Matheaufgaben für Menschen erstellen.

#### **Der Code**

Das Programm zeigt eine einzelne Rechenaufgabe.

Beschreibe, was der Calliope mini ausgibt, wenn man die Taste A oder die Taste B drückt.

Lies dazu die Programmbefehle genau durch.

Wenn Taste A gedrückt, dann …

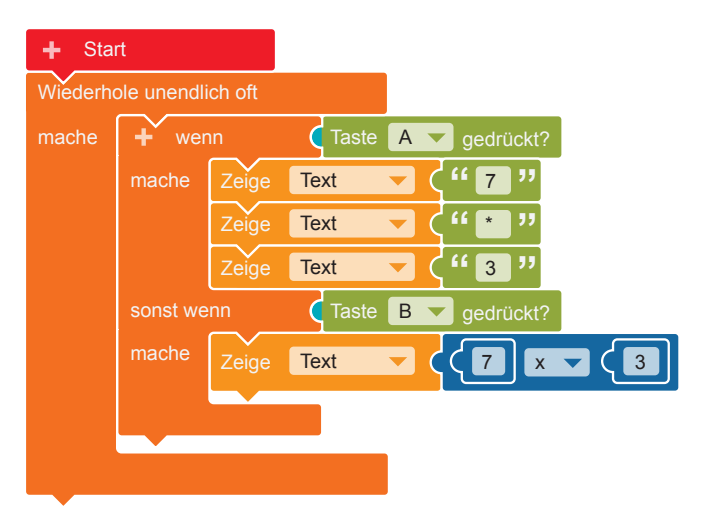

**1.**  $\alpha$ **)** Programmiere diesen Code im Editor NEPO®  $\boxed{\Box}$  nach. **b)** Verändere die Zahlen so, dass eine neue Multiplikationsaufgabe ausgegeben wird.

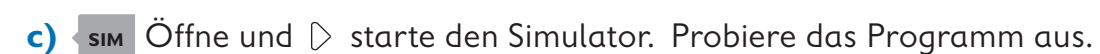

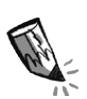

**d)** Schreibe auf, was der Calliope mini zeigt,

wenn die Taste A gedrückt wird: ,

wenn die Taste B gedrückt wird: .

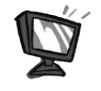

**2.** Mit dem Programm auf Seite 28 wird immer nur die gleiche Rechenaufgabe ausgegeben.

Erstelle nun ein Programm, das diese Aufgabe erfüllt: Wenn die Taste A gedrückt wird, soll eine Multiplikationsaufgabe mit zufällig erzeugten Zahlen ausgegeben werden. Wenn die Taste B gedrückt wird, soll das Ergebnis der Aufgabe angezeigt werden.

So sieht der Code des fertigen Programms aus:

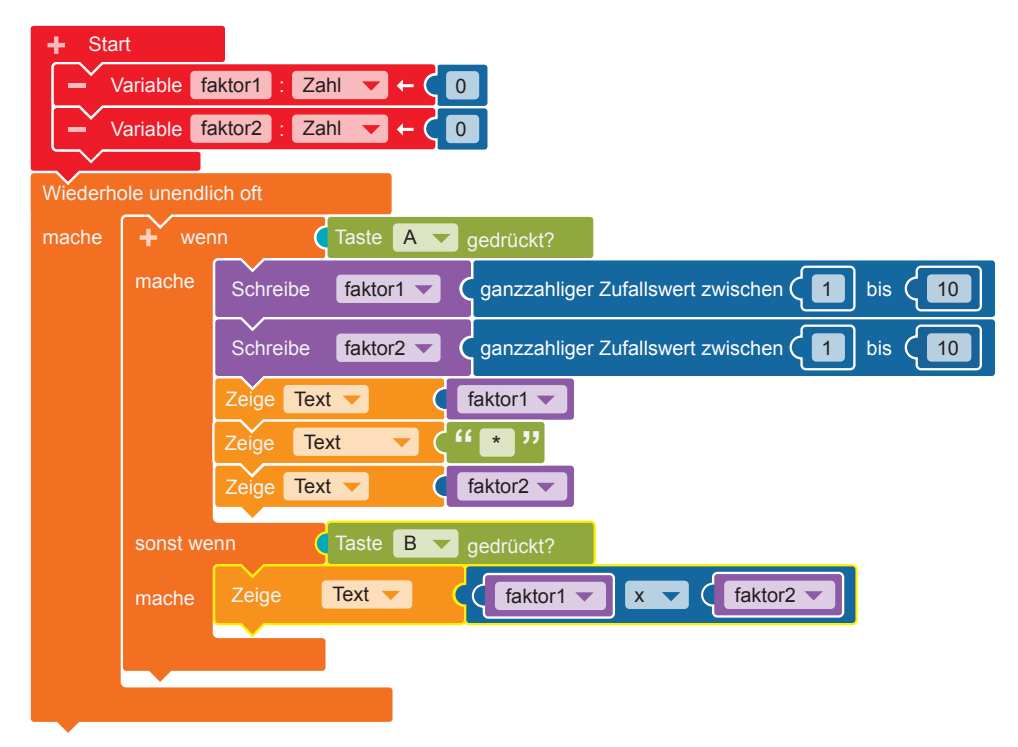

Programmiere diesen Code im Editor NEPO®  $\frac{1}{N}$  nach. Gehe dabei Schritt für Schritt vor.

 **•** Damit immer wieder neue Aufgaben ausgegeben werden können, müssen zunächst zwei Variablen**\*** angelegt werden. Klicke dazu auf das "+" neben "Start". Klicke das Wort "Element" an und tippe den neuen Variablennamen "faktor1" mit der Tastatur ein. Wiederhole die beiden Schritte. Gib der neuen Variablen den Namen "faktor2".

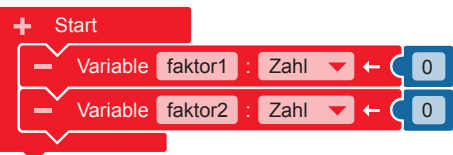

 **•** Damit die Multiplikationsaufgaben unendlich oft erstellt werden können, brauchst du eine Endlosschleife**\***.

#### **Kontrolle** ⊲ **Schleifen**

"Wiederhole unendlich oft"

 Wenn die Taste A gedrückt wird (wenn), soll eine Multiplikationsaufgabe angezeigt werden (mache): Dazu brauchst du eine Verzweigung**\***.

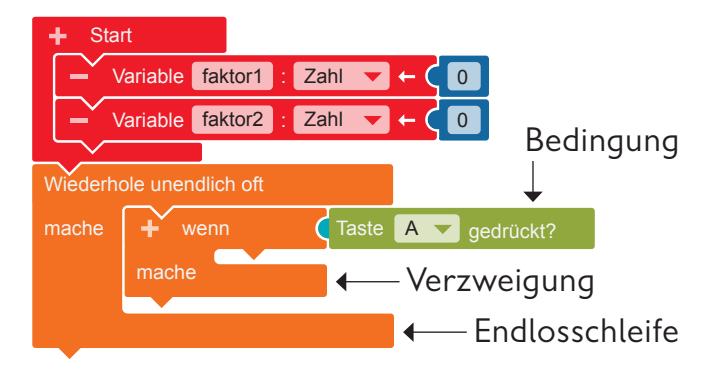

**Kontrolle ► Entscheidungen** → "wenn mache" **Sensoren** → "Taste A gedrückt?"

 **•** Um die Faktoren für die Aufgabe zu erstellen, müssen Zufallszahlen erzeugt werden. Die Zahlen werden in den Variablen "faktor1" und "faktor2" aufbewahrt.

**Variablen → "Schreibe faktor1"** Füge den Block in die Verzweigung ein.

**Mathematik**  $\rightarrow$  "ganzzahliger Zufallswert zwischen 1 und 100" Füge den Block an und ersetze die Zahl 100 durch die Zahl 10. Dadurch bestimmst du, dass die Zufallszahl nicht größer als 10 wird.

Wiederhole die beiden Schritte für die Variable "faktor2".

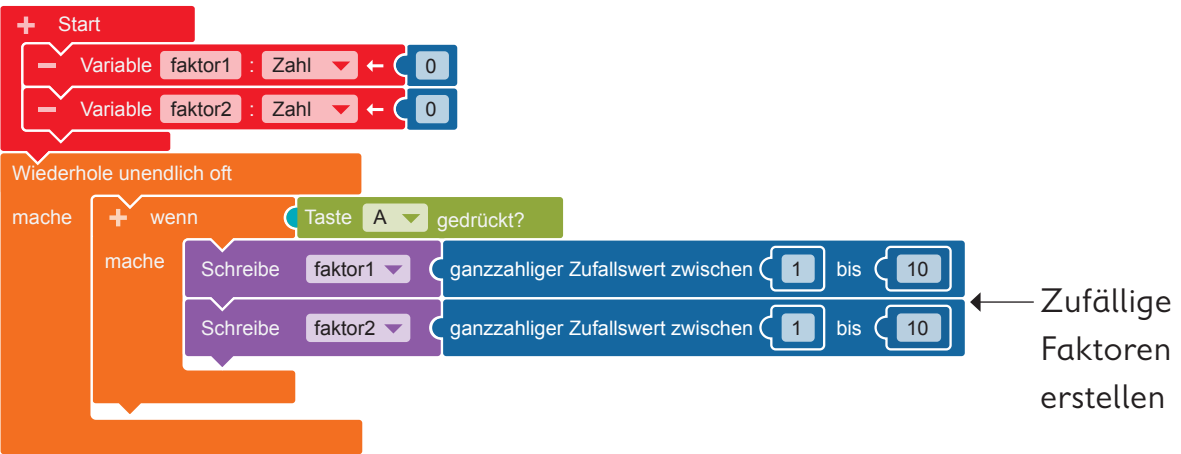

 **•** Der Calliope mini soll die Aufgabenstellung auf dem LED-Bildschirm**\*** anzeigen. Programmiere dazu die Ausgabe des ersten Faktors.

**Aktion ▶ Anzeige → "Zeige Text"** Entferne den Block "Hallo". **Variablen →** "faktor1" Füge den Block an den Block "Zeige Text" an.

 $\mathsf{SIM}$   $\ddot{\mathsf{O}}$ ffne und  $\Diamond$  starte den Simulator. Probiere das Programm aus.

 **•** Als nächstes soll das Multiplikationszeichen angezeigt werden.

**Aktion ▶ Anzeige → "Zeige Text"** 

Klicke das Wort "Hallo" an und tippe ein Sternchen (\*) als Multiplikationszeichen ein.

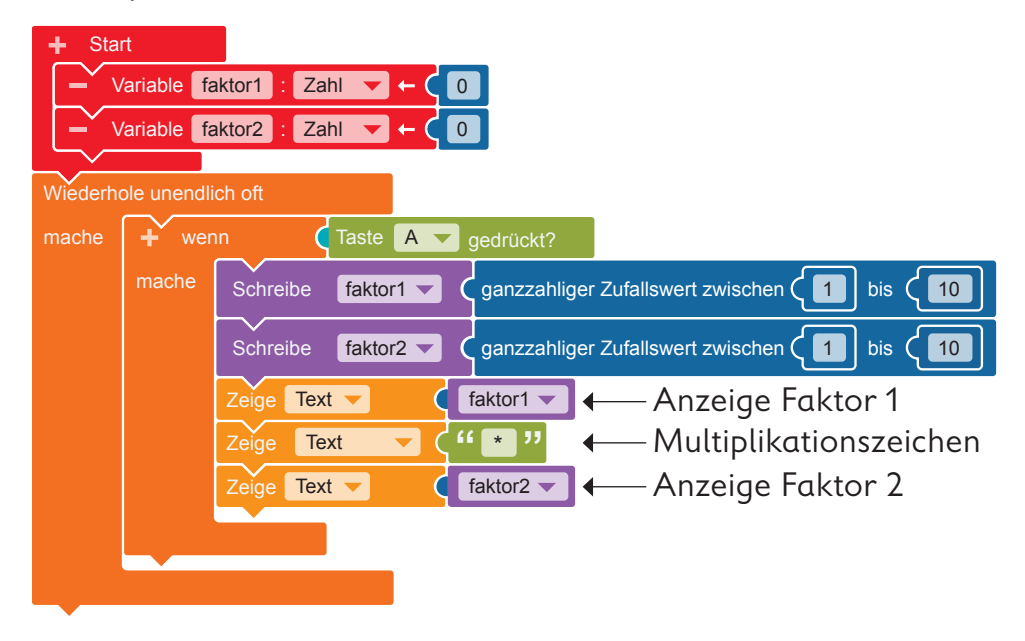

 **•** Programmiere jetzt die Ausgabe des zweiten Faktors. Gehe vor wie beim ersten Faktor. Nutze jedoch die Variable "faktor2".

 $\mathsf{sim}$  Offne und  $\triangleright$  starte den Simulator. Probiere das Programm aus.

 **•**Wenn die Taste B gedrückt wird (wenn), soll das Ergebnis der Multiplikationsaufgabe angezeigt werden (mache). Klicke auf das "+" neben dem "wenn". Eine weitere Verzweigung erscheint.

#### **Sensoren** → "Taste A gedrückt?"

Füge den Block als Bedingung an die Verzweigung an. Klicke "A" an und wähle dann "B" aus.

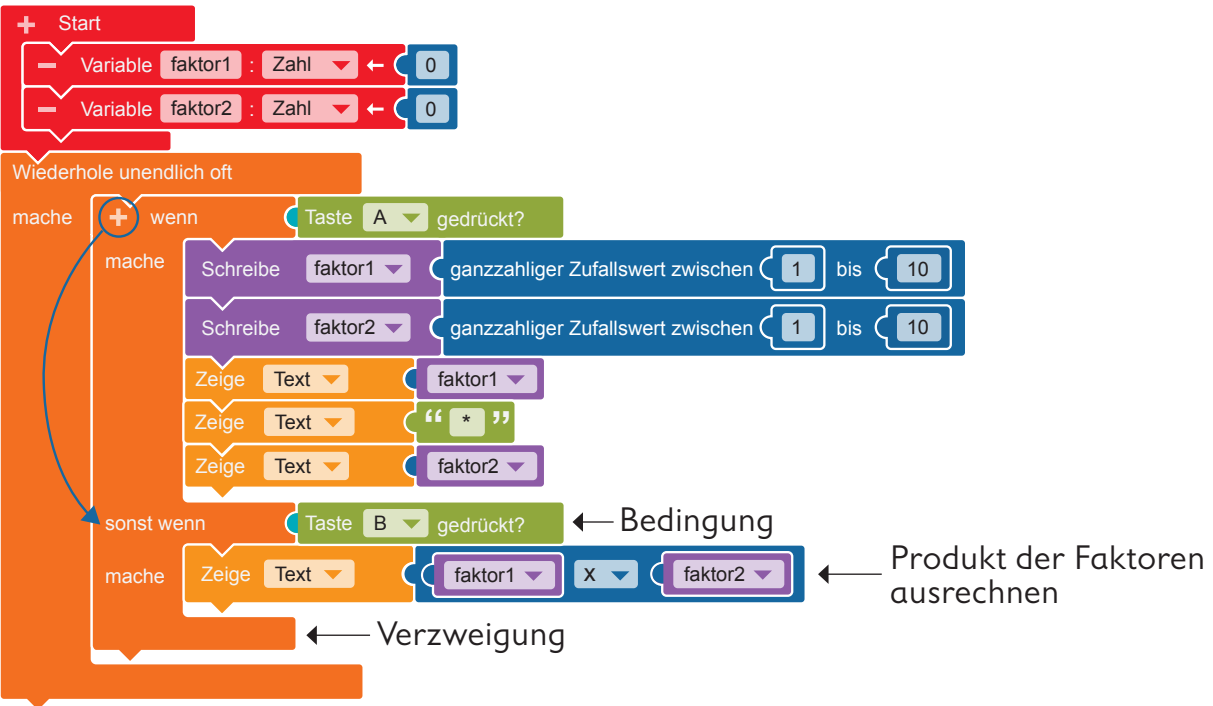

 **•** Der Calliope mini muss das Produkt der beiden zufällig gewählten Faktoren ausrechnen und auf dem LED-Bildschirm anzeigen.

#### **Aktion ▶ Anzeige → "Zeige Text"**

Füge den Block in die zweite Verzweigung ein. Entferne den Block "Hallo".

#### **Mathematik + " + "**

Ändere das Rechenzeichen in ein Multiplikationszeichen, indem du das "+" anklickst und im Ausklappmenü das "x" auswählst.

Füge die Variablen ein:

**Variablen** → "faktor1" und "faktor2"

Füge die Blöcke links und rechts neben dem "x"-Zeichen ein.

**3. a)** Übertrage den Code auf den Calliope mini und führe das Programm aus.

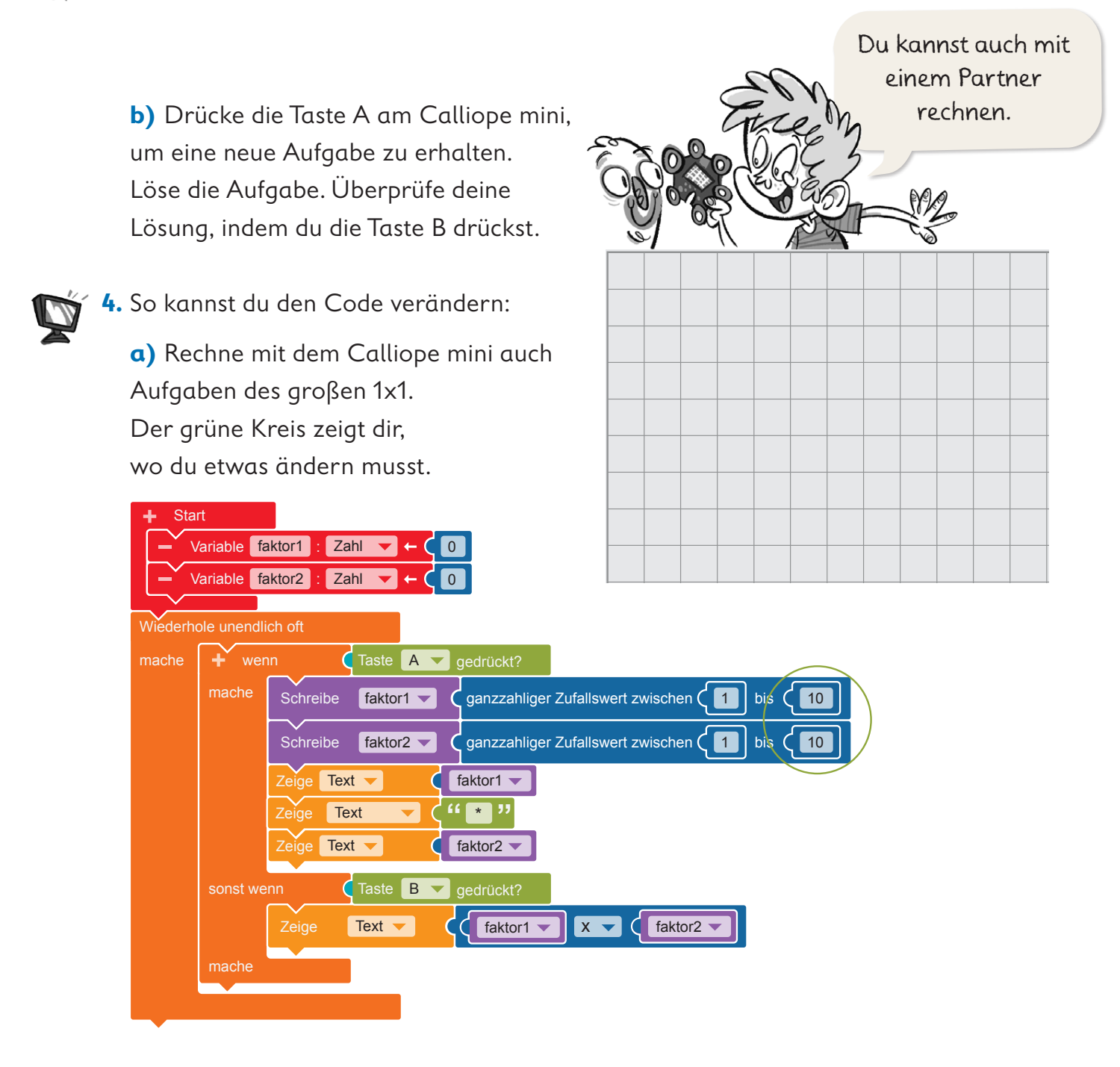

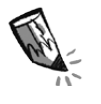

**b)** Rechne mit dem Calliope mini Additionsaufgaben. Kreise die Blöcke rot ein, an denen du etwas ändern musst.

**c)**  $\overline{\mathsf{sm}}$   $\overline{\mathsf{O}}$  ffne und  $\Diamond$  starte den Simulator. Probiere das Programm aus.

**5.** Übertrage den veränderten Code auf den Calliope mini und führe das Programm aus.

### **Bildimpulse und Reizwörter mit dem Calliope mini erzeugen**

#### **Lio schreibt eine Geschichte**

Phantasiegeschichten sind so schön, findet Lio. Darin ist einfach alles möglich.

Lio möchte selbst eine Geschichte schreiben, hat aber noch keine Idee. Deshab überlegt Lio, wie der Calliope mini als Ideengeber programmiert werden kann.

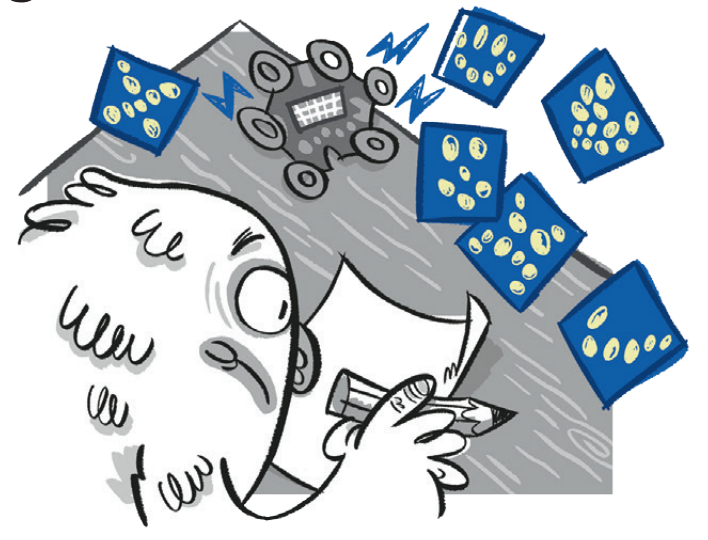

#### **Der Ideengeber**

Der Calliope mini kann so programmiert werden, dass er zufällige Bilder zeigt und ihre Bezeichnung ausgibt.

#### **Der Code**

Das Programm zeigt bei Tastendruck zufällige Bilder.

**1. a)** Schau dir das Programm genau an.

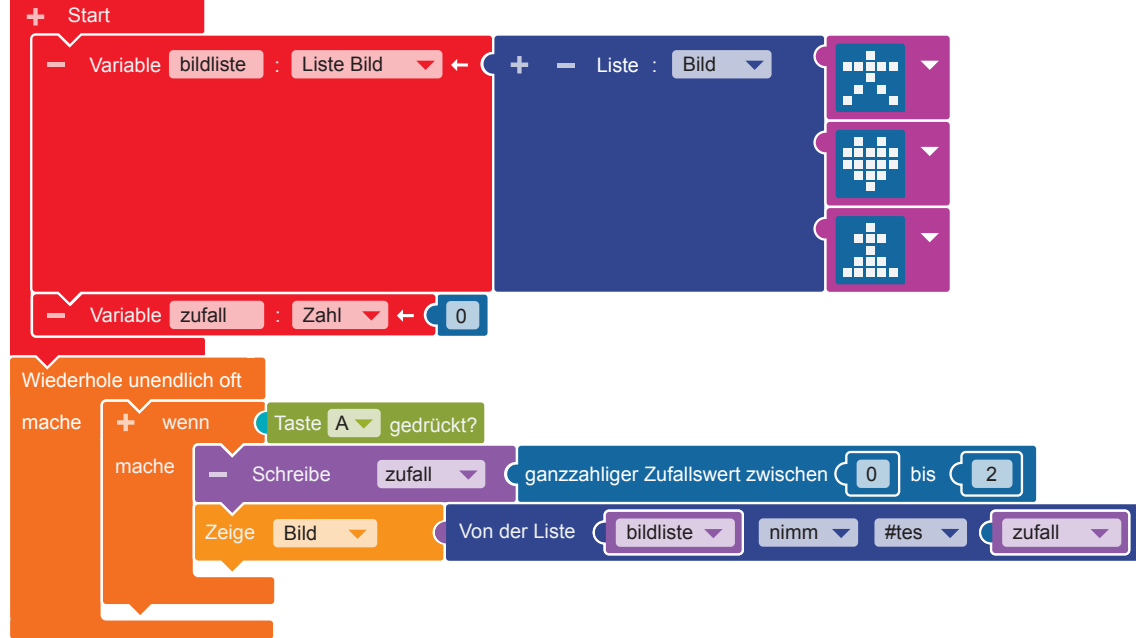

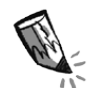

**b)** Für das Programm brauchst du folgende Blöcke.

Schreibe die Ziffern der Beschreibungen zu den passenden Blöcken.

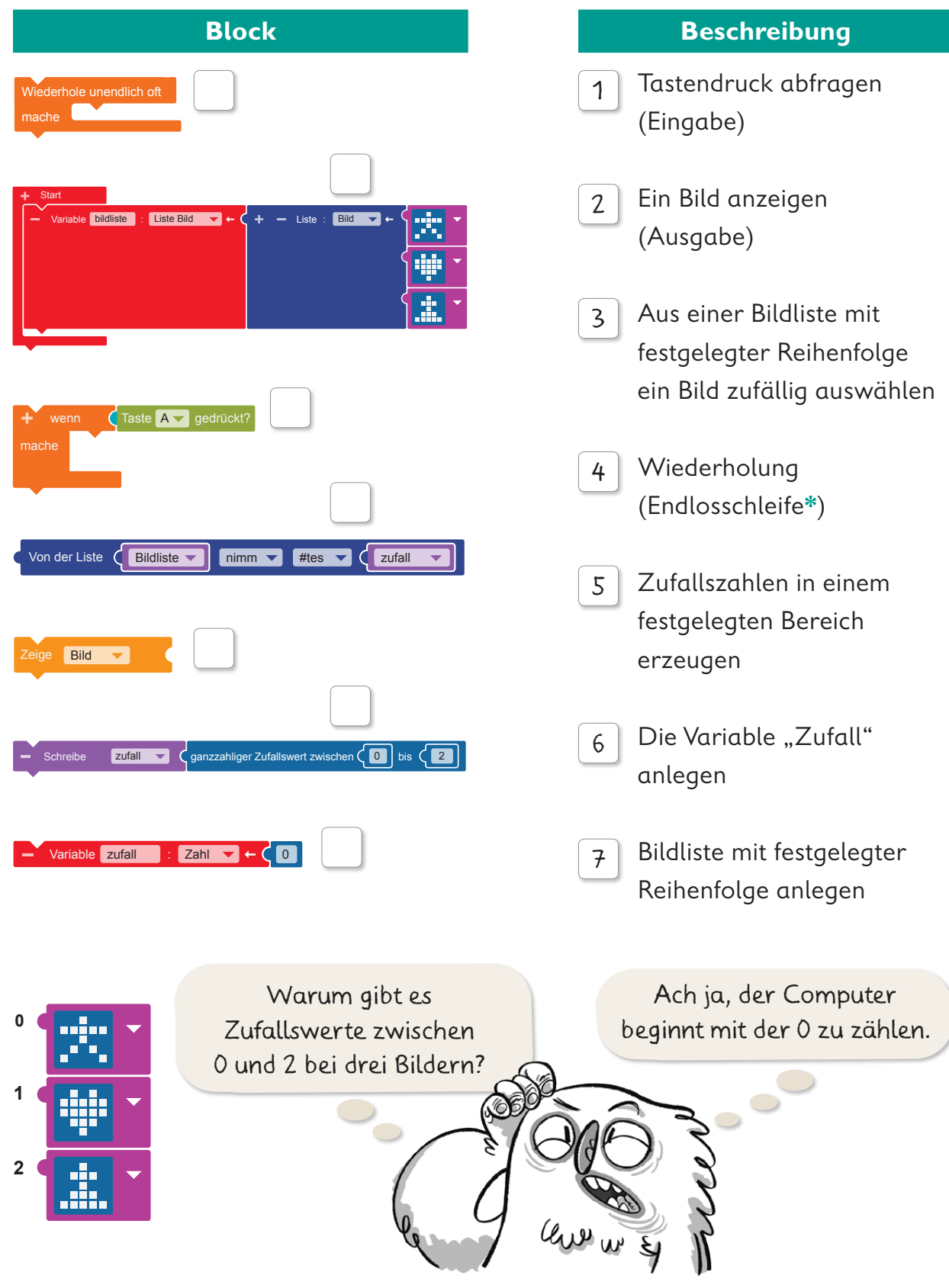

**2.** Wie viele Bilder gibt es, wenn der Zufallswert zwischen 0 und 5 liegt?

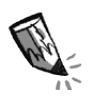

**3.** Bestimme die Reihenfolge der Arbeitsschritte für das Programm: Entscheide, ob ein Arbeitsschritt nur einmal oder wiederholt ausgeführt wird.

Folgende Arbeitsschritte gibt es zur Auswahl:

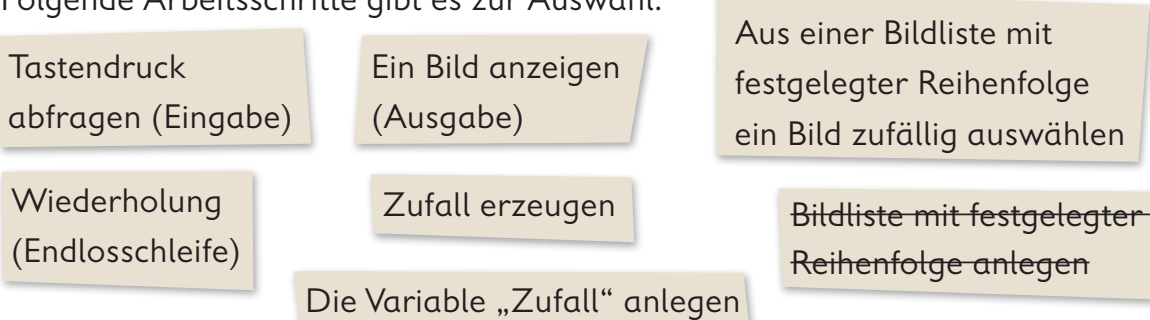

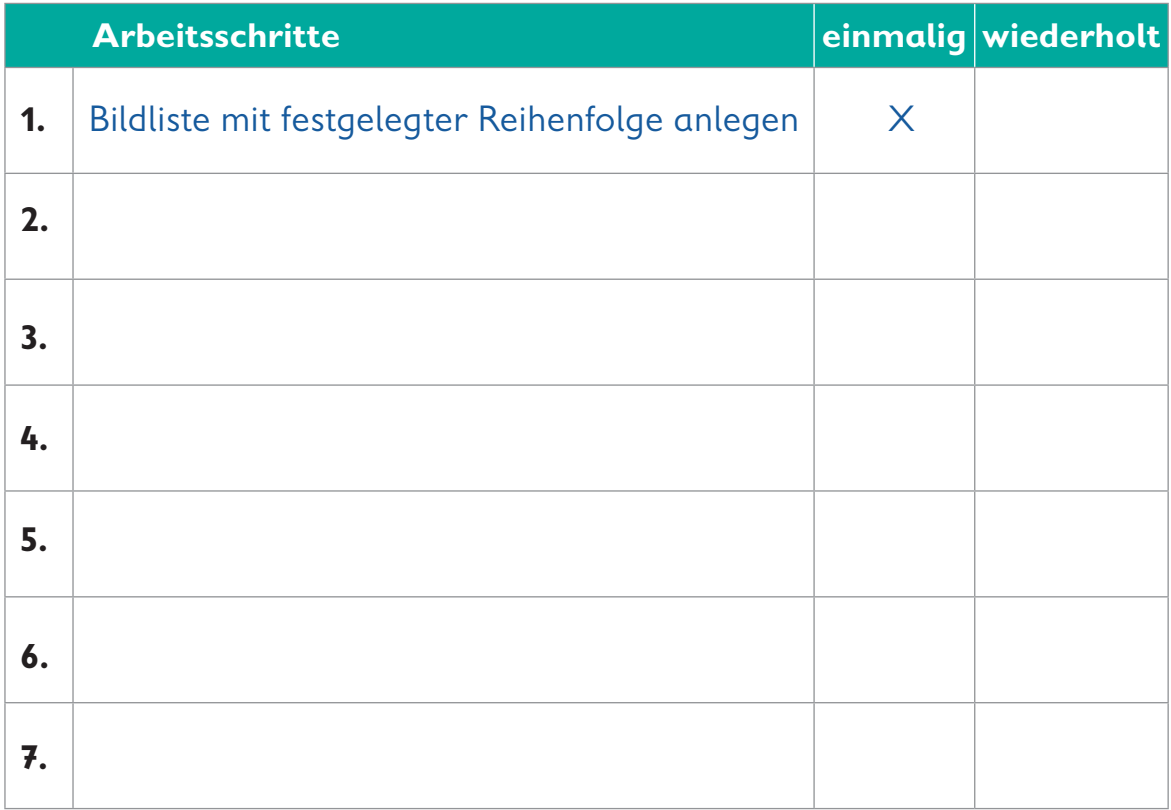

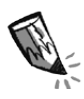

**4.** Der Editor NEPO® hat einige Bilder zur Auswahl. Schreibe auf, was die Bilder zeigen.

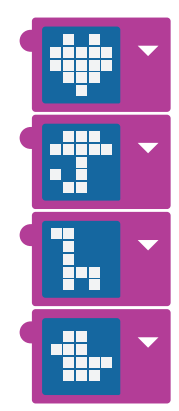

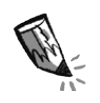

**5.** Gestalte für dein Programm eigene Bilder. Zeichne sie in die LED-Bildschirme ein, indem du die entsprechenden Kästchen ausmalst.

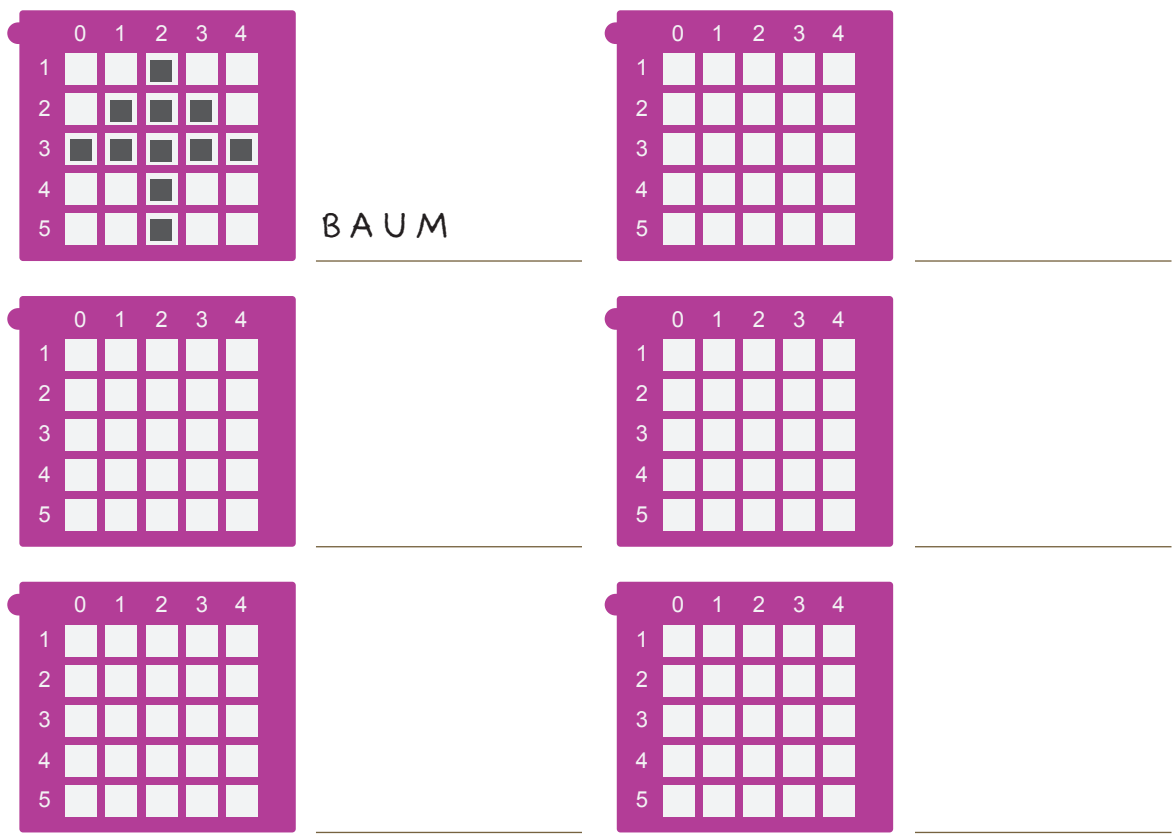

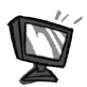

**6. a)** Programmiere den Code von Seite 34 im Editor NEPO<sup>®</sup>  $\uparrow$  *nach.* Gehe dabei Schritt für Schritt vor. Wenn du magst, kannst du deine eigenen Bilder gegen die vorgegebenen austauschen.

**b)**  $\overline{\phantom{a}}$  sim  $\overline{\phantom{a}}$   $\overline{\phantom{a}}$   $\overline{\phantom{a}}$  of fine und  $\overline{\phantom{a}}$  starte den Simulator. Probiere das Programm aus.

**7.** Denke dir nun eine kleine Zufallsgeschichte mit den angezeigten Bildern aus. Erzähle sie einem anderen Kind.

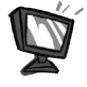

**8.** Ergänze zu jedem Bild aus der Bildliste die Bezeichnung. Dafür müssen drei Programmblöcke ergänzt werden.

• Klicke auf das "+" neben "Start". Ein neuer Block erscheint. Klicke das Wort "Element" an und gib der Variable\* den Namen "textliste". Klicke auf "Zahl" und wähle "Liste Zeichenkette" aus. Trage nun in die grünen Textfelder die Bezeichnung für jedes Bild in der Reihenfolge der "bildliste" ein.

 **•** Um Bild und Bezeichnung voneinander zu trennen, brauchen wir eine Pause. **Kontrolle ► Warten →** "warte ms"

Klicke in den blauen Block und gib die Zahl 2000 ein.

 **•** Aus der Textliste mit festgelegter Reihenfolge soll das zum Bild passende Wort angezeigt werden.

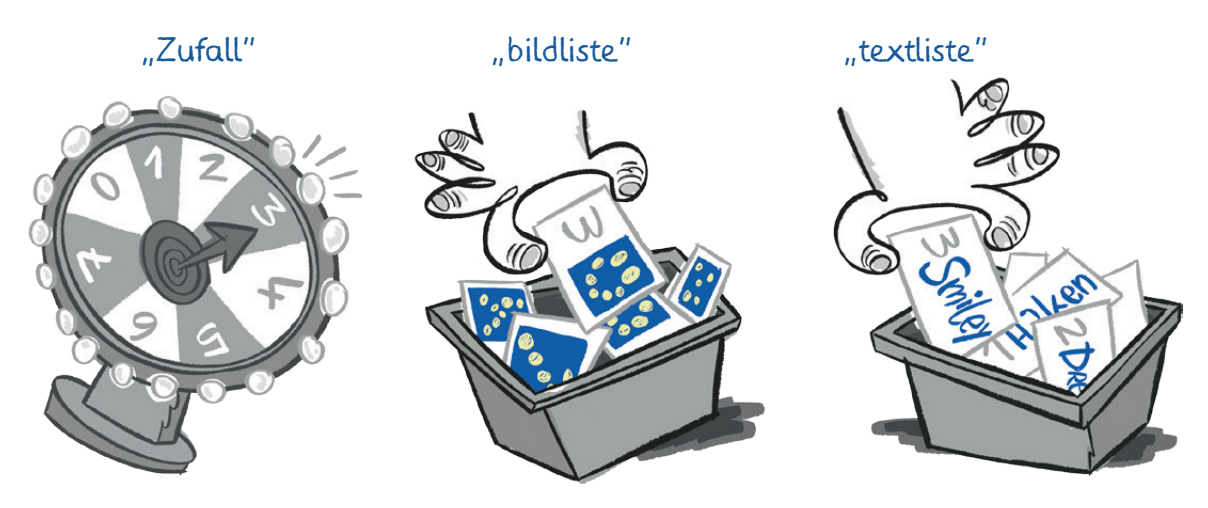

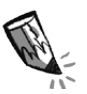

An welcher Stelle der Bildliste müsste der Smilie von Lio stehen?

Denke daran, wie der Computer zählt.

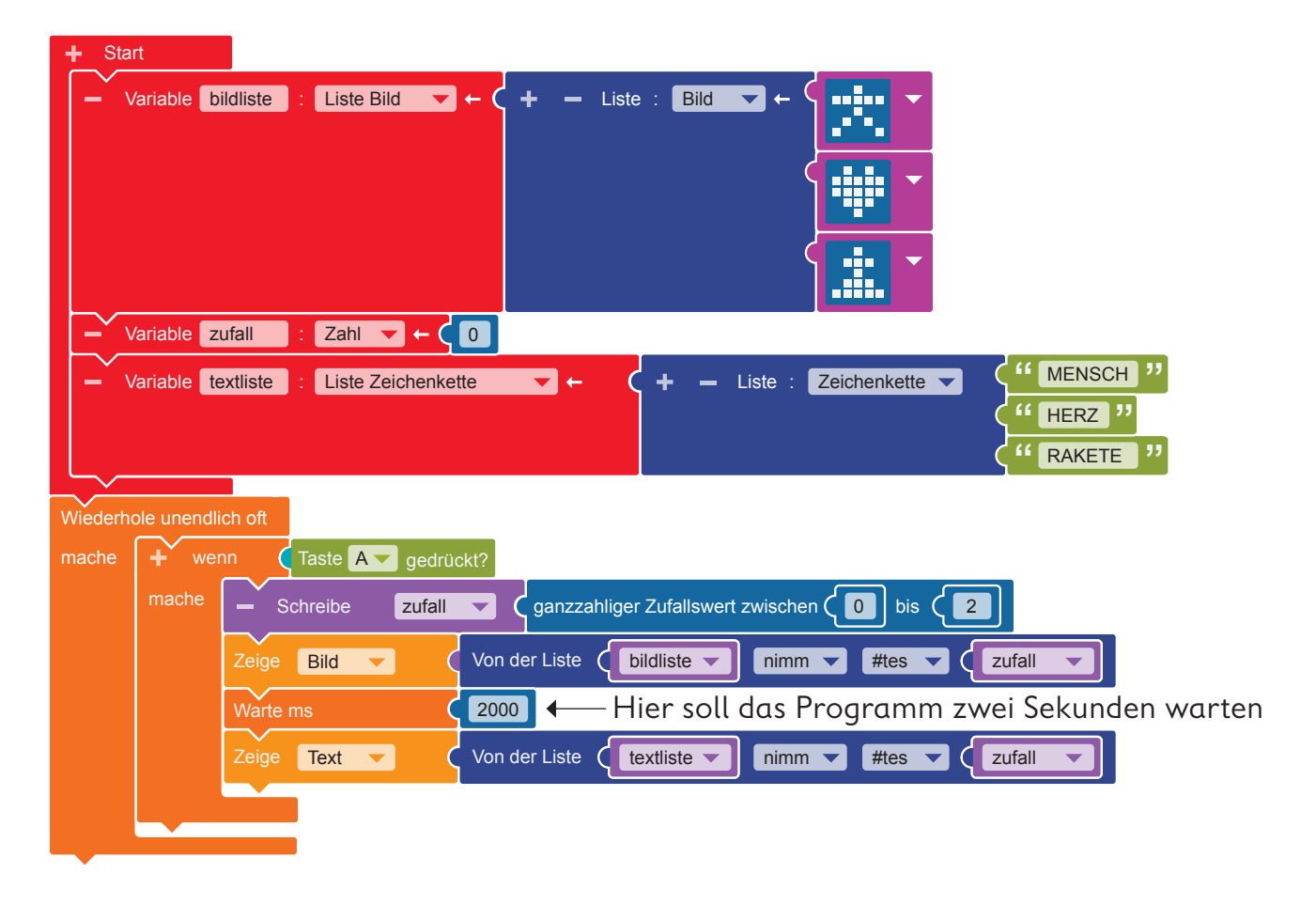

**9.** Übertrage den Code auf den Calliope mini und führe das Programm aus.

 $\Box$ 

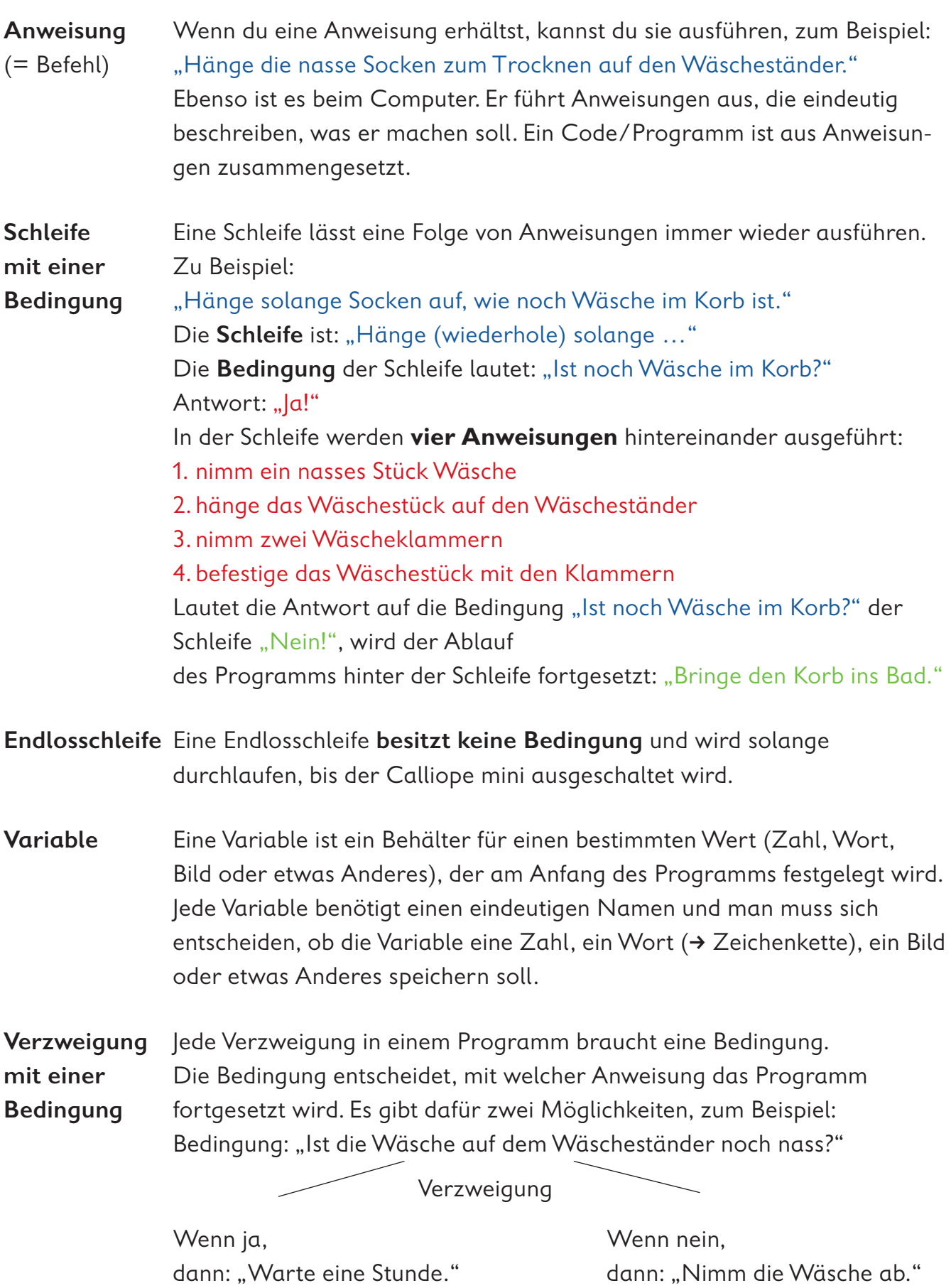

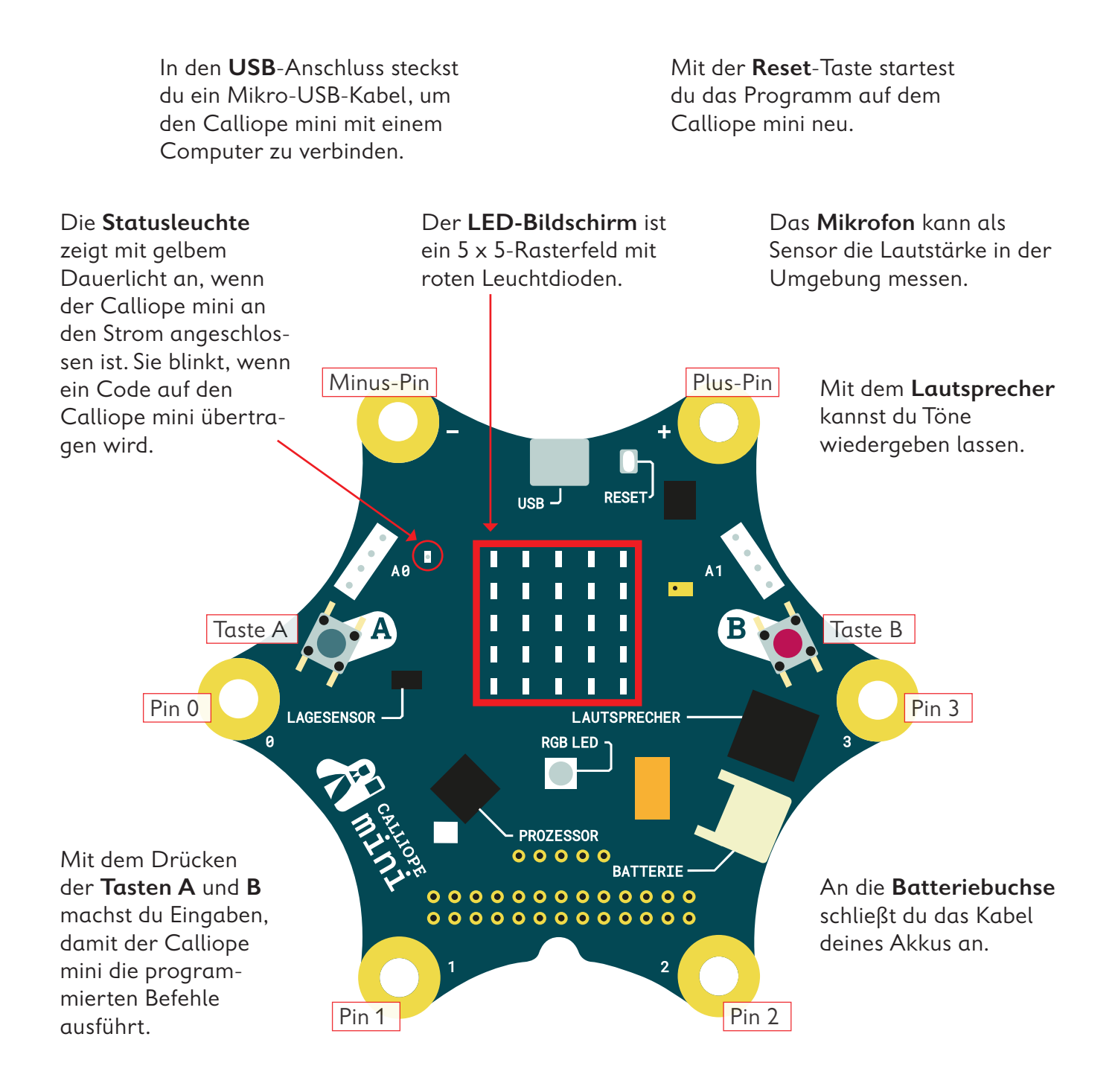

Mit dem Berühren der **Pins** 0, 1, 2, oder 3 kannst du ebenfalls Eingaben machen, damit der Calliope mini Befehle ausführt. Du musst hierbei gleichzeitig mit der anderen Hand den Minus-Pin (–) berühren.

Der **Prozessor** ist das Herzstück des Calliope mini! Der Prozessor verbindet alle Funktionen miteinander und verarbeitet alle Informationen.

Die **RGB-LED** kann in verschiedenen Farben hell blinken und leuchten.

Mit dem **Lagesensor**, dem Beschleunigungssensor und dem Kompass kann der Calliope mini feststellen, in welche Richtung er sich bewegt, ob er auf dem Kopf steht, ob er liegt, ob er aufrecht ist, in welche Himmelsrichtung er gedreht ist oder ob er sich nicht bewegt.

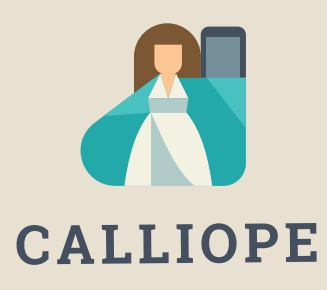

#### **Calliope mini ist ein Produkt der Calliope gGmbH**

Mit dem Mikrocontroller *Calliope mini* soll es jedem Schulkind in Deutschland ab der 3. Klasse möglich sein, einen spielerischen Zugang zur digitalen Welt zu bekommen. Denn nur wenn wir über digitale Kenntnisse verfügen, können wir alle aktiv an der Gesellschaft teilhaben und sie mitgestalten.

Dafür arbeiten im Team von Calliope Fachleute aus dem IT- und Bildungsbereich interdisziplinär zusammen.

**Mehr Informationen zur Initiative finden Sie unter calliope.cc**

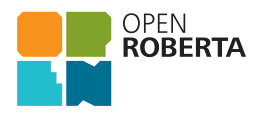

Das Open Roberta Lab ist eine frei verfügbare cloudbasierte Programmierplattform, auf der Kinder, Jugendliche und Erwachsene – auch ohne Vorkenntnisse – programmieren lernen können. Schülerinnen und Schüler erwecken den Calliope mini mit der grafischen Programmiersprache NEPO® intuitiv via "drag and drop" zum Leben. Open Roberta® ist eine technologische Open-Source-Entwicklung der Initiative "Roberta® – Lernen mit Robotern" des Fraunhofer IAIS, die seit 2002 digitale Bildung in Deutschland fördert. Roberta, Open Roberta und NEPO sind eingetragene Marken der Fraunhofer-Gesellschaft für angewandte Forschung e.V.

Hier geht es zum Open Roberta Lab: lab.open-roberta.org

#### **Nutzungsbedingungen**

Dieses Dokument steht unter folgender Creative Commons-Lizenz: https://creativecommons.org/ licenses/by-sa/4.0/deed.de – Sie dürfen das Werk bzw. den Inhalt vervielfältigen, verbreiten und öffentlich zugänglich machen sowie Abwandlungen und Bearbeitungen des Werkes bzw. Inhaltes anfertigen, solange Sie den Namen des Autors/Rechteinhabers in der von ihm festgelegten Weise nennen und die daraufhin neu entstandenen Werke bzw. Inhalte nur unter Verwendung von Lizenzbedingungen weitergeben, die mit denen dieses Lizenzvertrags identisch, vergleichbar oder kompatibel sind.

Mit der Verwendung dieses Dokuments erkennen Sie die Nutzungsbedingungen an.

#### **Terms of use**

This document is published under following Creative Commons-License: https://creativecommons.org/ licenses/by-sa/4.0/deed.de – You may copy, distribute and transmit, adapt or exhibit the work or its contents in public and alter, transform, or change this work as long as you attribute the work in the manner specified by the author or licensor. New resulting works or contents must be distributed pursuant to this license or an identical or comparable license. By using this particular document, you accept the above-stated conditions of use.

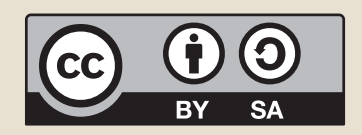

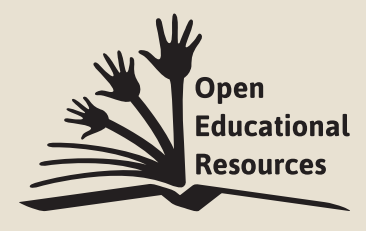

Jonathas Mello CC-BY 3.0 Unported

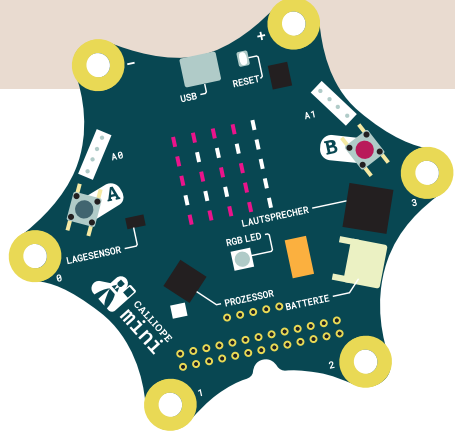

## Coden pmit Calliope amini

Mit dem Arbeitsheft **Coden mit dem Calliope mini – Programmieren in der Grundschule** lernst du in sechs Programmierbeispielen die Fächer Deutsch, Sachunterricht und Mathematik von einer neuen Seite kennen:

- · Ist das Morsen geeignet, um Geheimbotschaften zu übertragen?
- · Wie klappt es, dass ein Rollerlicht bei Dunkelheit ganz automatisch angeht?
- · Merkt jemand, dass ich einen Schummelwürfel programmiert habe?

Schritt für Schritt erfährst du, was Coden ist, wozu ein Editor gebraucht wird, wie du die Platine Calliope mini programmieren und auch einsetzen kannst. Du codest deine ersten eigenen Programme und lernst erste Grundsätze des Programmierens kennen.

Los geht's – probiere es aus und werde kreativ!

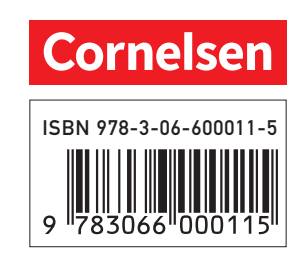